Západočeská univerzita v Plzni Fakulta aplikovaných věd Katedra informatiky a výpočetní techniky

# Bakalářská práce

# Systém pro online testování s podporou mobilních zařízení

Plzeň 2012 Kamil Praum

#### **Podklad pro zadání BAKALÁŘSKÉ práce studenta**

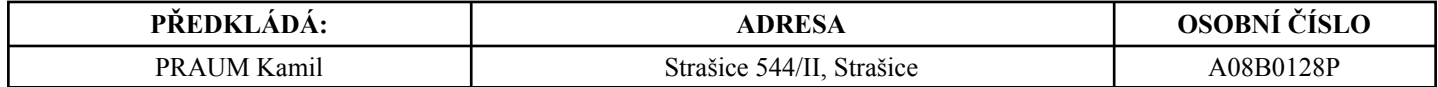

#### **TÉMA ČESKY:**

Systém pro online testování s podporou mobilních zařízení

#### **NÁZEV ANGLICKY:**

Online Testing System with Support of Mobile Devices

#### **VEDOUCÍ PRÁCE:**

Ing. Ladislav Pešička - KIV

#### **ZÁSADY PRO VYPRACOVÁNÍ:**

1. Prozkoumejte vybrané dostupné systémy pro online testování.

2. Analyzujte vhodné typy otázek pro ověřování znalostí.

3. Navrhněte systém pro online testování, který bude vhodný pro použití v prostředí fakulty, bude umožňovat ověření znalostí studentů před zkouškou a bude dále rozšiřitelný pro ostré testy. Systém by měl být multiplatformní s možností webového přístupu z PC či smartphonů.

4. Systém by měl umožňovat editaci testů a zobrazení statistik provedených testů.

5. Navržený systém realizujte a ověřte jeho funkcionalitu v prostředí katedry, zhodnoťte možnosti dalšího rozšíření systému.

#### **SEZNAM DOPORUČENÉ LITERATURY:**

Dodá vedoucí práce

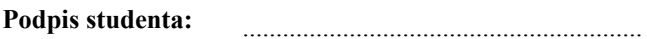

.............................. **Datum:**

................................................ **Podpis vedoucího práce:**

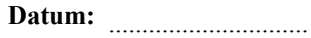

(c) IS/STAG , Portál - Podklad kvalifikační práce , A08B0128P , 25.01.2012 09:19

# Prohlášení

Prohlašuji, že jsem bakalářskou práci vypracoval samostatně a výhradně s použitím citovaných pramenů.

V Plzni dne 30. dubna 2012

Kamil Praum

# Abstract

#### Online Testing System with Support of Mobile Devices

This work deals with the creation of system for online testing with supporting mobile devices. After the analysis of available systems was designed and successfully realized a system suitable for testing student's knowledge in the environment of the faculty.

The system was programmed as the web portal for the online learning.

The native applications for mobile devices with the support of J2ME and for mobile devices with Android operating system were also created.

Keywords: e-learning, m-learning, LMS, mobile devices

# Obsah

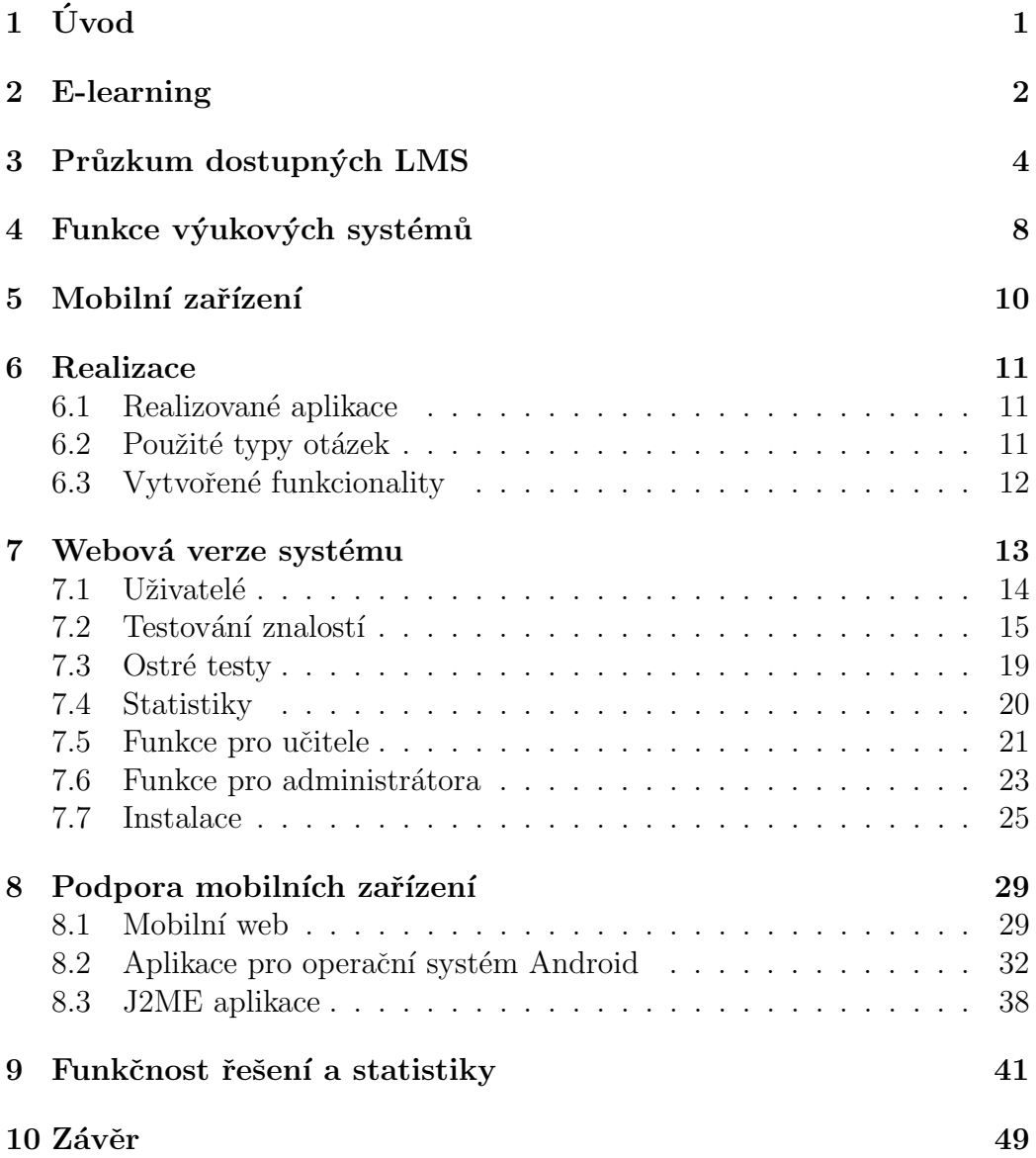

# $1$  Uvod

Cílem práce je navrhnout a vytvořit systém vhodný pro testování znalostí studentů. Studenti by měli dostat nástroj vhodný pro výuku a zdokonalování svých vědomostí. Stejně tak na druhé straně vyučujícím by se měl do rukou dostat systém s potřebnou množinou funkcí pro pohodlné spravování testovacích otázek.

Dalším cílem je návrh systému s ohledem na jednoduchost a snadnou použitelnost. Stejně důležitá je multiplatformnost systému tak, aby pokrýval většinu zařízení, které mají studenti k dispozici.

Výsledná aplikace bude nasazena v reálném provozu při výuce studentů pro ověření funkčnosti a použitelnosti.

Potenciál využití moderních technologií ve výuce je stále obecně málo využit a současné e-learningové systémy často odrazují svojí cenou či složitostí. To je hlavním důvodem tvorby takového systému.

# 2 E-learning

Slovem e-learning je obecně označován novodobý přístup k výuce s využitím moderních technologií jako jsou počítače a internet. E-learning má velké množství výhod, jako je strmá křivka učení, možnost výuky z domova, přímá zpětná vazba či zajímavá forma učení.

Jako každá módní záležitost v konzervativním oboru, kterým oblast vzdělávání bezpochyby je, má ale i velké množství nevýhod. Mezi nejčastější argumenty proti e-learningu patří značná finanční náročnost na koupi systému a potřebné výpočetní techniky. Dále je překážkou prvotní časová investice do školení lidí používajících výukový systém. Náklady na navazující provoz a správu takového systému bývají minimální, to bohužel ale často nedokáže vyvážit počáteční problémy, které jsou s nasazením ve výuce spojeny.

Dnes se e-learning používá převážně pro výuku v projektech celoživotního vzdělávání a u školení zaměstnanců firemní sféry. Je ale velká škoda ho nevyužít i v běžné výuce na školách všech úrovní, protože dnešní studenti žijí v uspěchané době obklopeni počítači. Většina z nich má problémy s dlouhodobým soustředěním a oživení ve formě e-learningu je výrazné.

U e-learningu se stejně jako u většiny internetových služeb setkáváme i s problémy, jako je ochrana soukromí. Pro studenty i učitele je důležitým prvkem zpětná vazba ve formě výsledků výuky. Je tedy nutné řešit, jakým způsobem jsou data ukládána a za jakých okolností. Vhodné statistiky systému mohou odhalovat slabá místa v učené látce a tím dají možnost reakce. Specializované systémy a aplikace, které slouží k výuce takového typu, se označují zkratkou LMS (Learning Management System). Musí řešit základní funkcionalitu potřebnou pro účinný a funkční e-learning. Hlavní funkcí je řešení administrativy a organizace výuky. Systémy využívají hlavní centrální úložiště dat, se kterým pracují jednotlivé vrstvy aplikace, viz obr. 2.1.

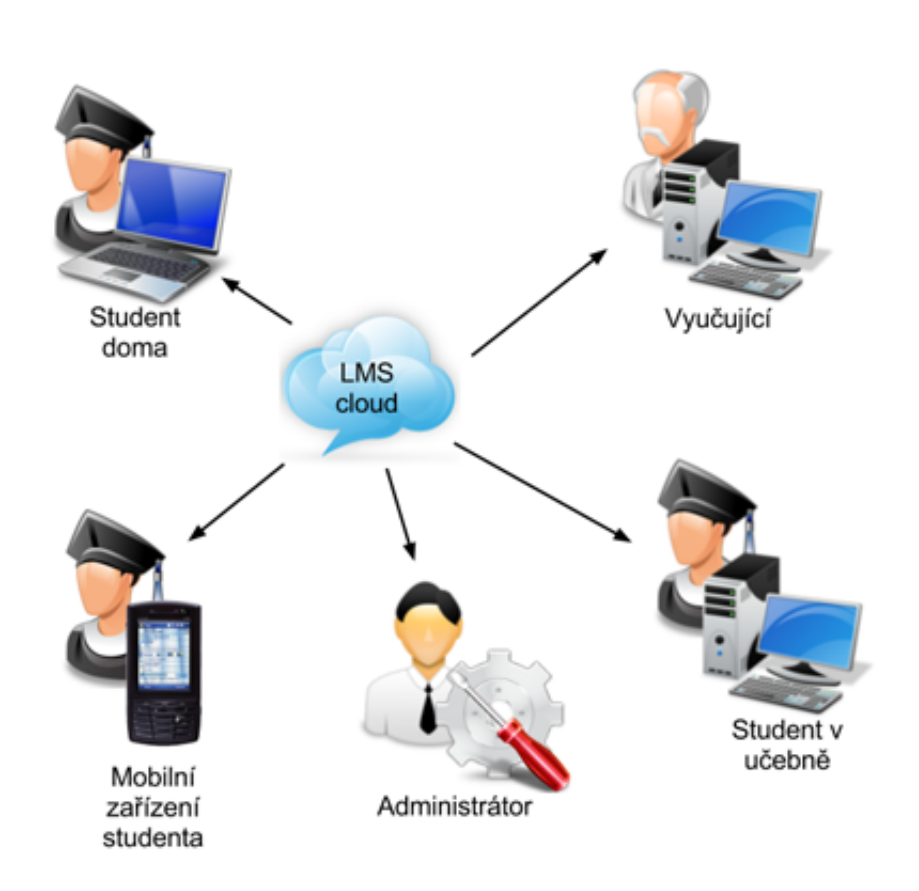

Obrázek 2.1: Obecný LMS model.

Do nedávné doby byl e-learning spojován pouze s osobními počítači. Díky rychlému vývoji na poli mobilních zařízení se do rukou studentů dostávají zařízení s postačujícím výkonem a konektivitou pro použití e-learningu. Ten je na mobilních platformách označován jako m-learning. Současný trend napovídá tomu, že m-learning bude hlavním směrem, jakým se bude vývoj systémů pro moderní výuku ubírat. Výraznou předností mobilních telefonů a tabletů ve výuce je jejich mobilita a možnost přívětivého a intuitivního ovládání na dotykových obrazovkách.

Student se tedy může vzdělávat moderní formou na libovolném místě. Tím účinně využívá svůj volný čas a situace, jako je například cesta hromadnou dopravou do školy, může využít k užitečné činnosti.

Tradiční výuka kombinovaná s e-learningem je označována jako blended learning [18].

# 3 Průzkum dostupných LMS

Systémů pro e-learning je velké množství. Existují desítky systémů s nejrůznějším rozsahem a cenou. Bylo prozkoumáno několik vybraných systémů pro analýzu funkcí, které jsou v praxi využívány.

U většiny systémů není kvalita placených řešení výrazně lepší, ale zákazník si platí za možnost technické podpory nebo školení.

Ze všech zkoumaných systémů se vymykala pouze drahá řešení velkých firem, jako například Microsoft Class Server nebo Adobe Connect. Jedná se o robustní interaktivní systémy využívající veškeré dostupné moderní technologie. Systémy umí například videokonference, interaktivní otázky, virtualizaci aplikací nebo sdílené tabule. To vše je ale vykoupeno značnými ekonomickými a technickými náklady, proto jsou tyto velké systémy k vidění jen ve výuce zaměstnanců velkých firem.

Mezi hojně využívané LMS patří:

• eDoceo [8]

Jedná se o kompletně lokalizovaný komerční LMS. Uživatelé jsou děleni do ˇctyˇr skupin, Admin, Manager, Tutor, Student. V praxi se eDoceo využívá především pro kurzy MS Office a jazykové kurzy.

• Moodle [10]

Moodle je open source projekt, který nabízí zdarma kvalitní aplikaci s podporou českého jazyka a velkou komunitou. Jedná se o kompletně modulární systém, který si lze sestavit dle potřeb pořizovatele. Dokonce svými funkcemi převyšoval většinu zkoumaných komerčních systémů. Moodle také podporuje mobilní zařízení a v testovacích otázkách lze použít i multimediální prvky, viz obr. 3.1.

• Blackboard [3]

Tento komerční systém je oblíbený v zahraničí. Blackboard je robustní aplikace se širokou podporou modulů pro užití na všech typech a úrovních škol. Výhodou LMS Blackboard je implementace multimediálních a interaktivních prvků ve výuce. Je zde také dobrá podpora mobilních zařízení, viz obr. 3.2.

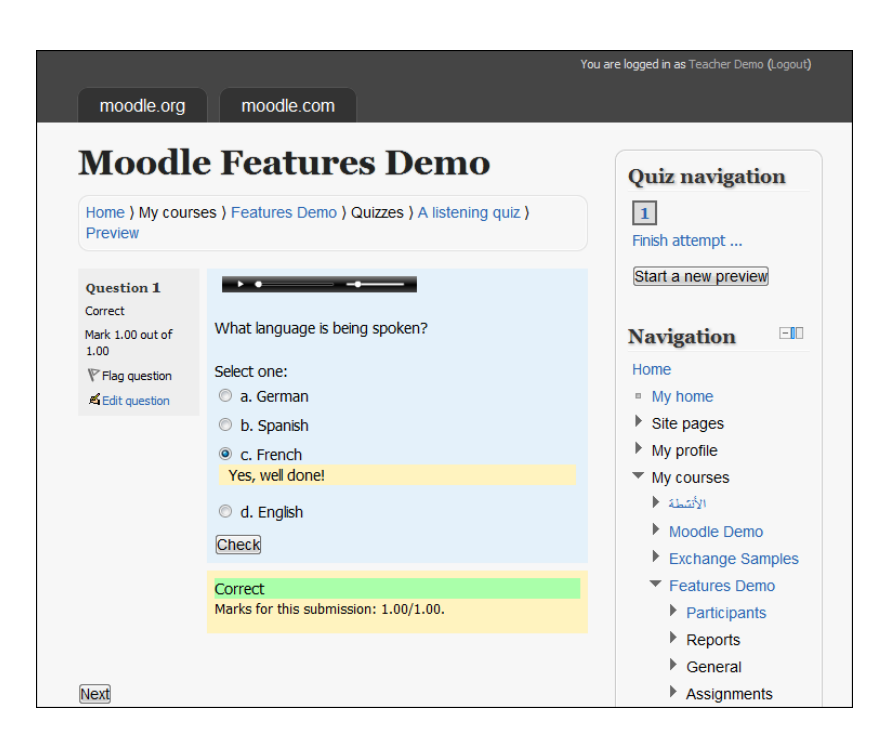

Obrázek 3.1: Audio otázka v LMS Moodle.

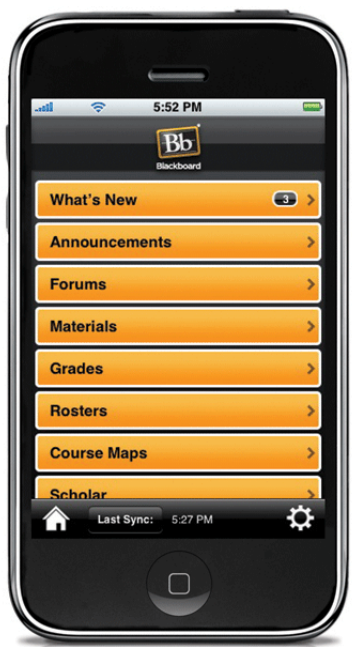

Obrázek 3.2: Aplikace LMS Blackboard pro iOS zařízení.

# • Adobe Connect [1]<br>Ze všech zkoumar

všech zkoumaných systémů patřil tento komerční LMS mezi nejkvalitnější aplikace. Jako jediný měl dobře propracovanou podporu mobilních telefonů i tabletů hlavních platforem, viz obr. 3.3. Hlavní myšlenkou výuky v Adobe Connect je sdružování studentů ve virtuálních třídách. Pokud výuka probíhá v reálném čase, tak může být využito videokonferencí, sdílení dokumentů a pracovních ploch.

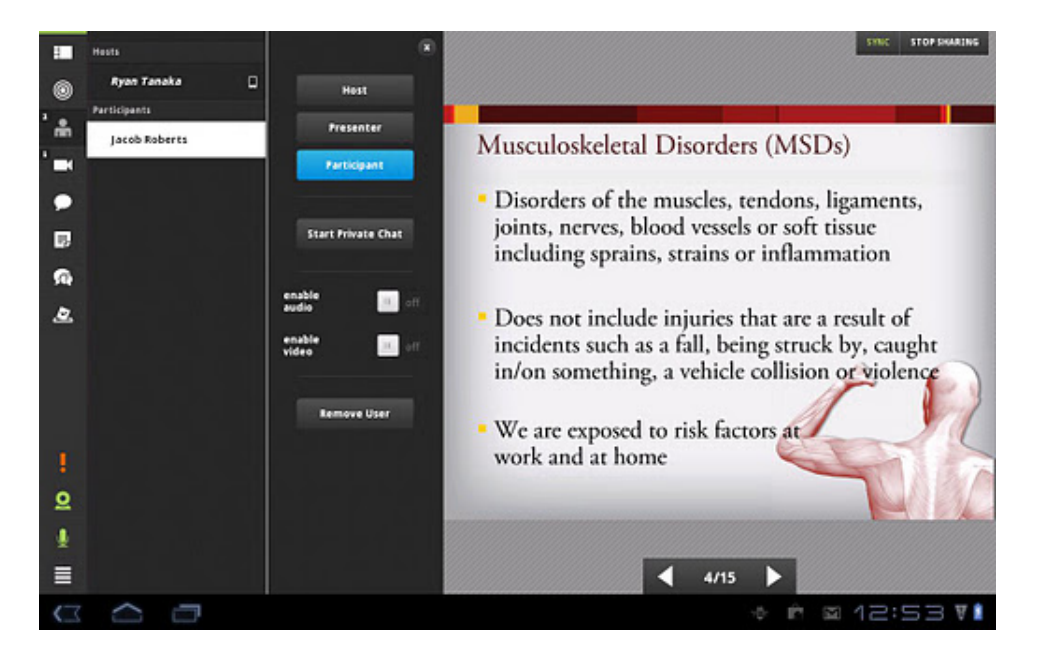

Obrázek 3.3: Aplikace Adobe Connect pro OS Android.

#### • Microsoft Class Server

Je vhodný především pro výuku v prostředí MS Office a OS Windows. Systém při testování znalostí umí virtualizovat dané aplikace či jejich části. Dále má kvalitní podporu sdílení pracovní plochy.

• DrupalEd

Zdarma dostupné řešení pro webový e-learning založené na redakčním systému Drupal.

• Dokeos [6]

Dokeos je open source projekt. Mezi zajímavé funkce patří tvorba průvodce výukou, sdílené kalendáře výuky a otázky typu táhni a pust'.

• Atutor [2]

Zajímavou funkcí v tomto systému je mód pro výuku v nočních

hodinách, kdy je upraven kontrast stránky tak, aby bylo čtení co nejvíce pohodlné.

• Docebo [5]

Open source řešení s dobrou podporou mobilních zařízení a kvalitními statistikami výuky.

• SyndeoCMS [11]

Redakční systém pro školy, který lze použít pro základní prvky e-learningu bez podpory testovacích otázek.

- Enterprise Knowledge Platform [9]
- WebCT
- $\bullet$  EDEN [7]
- Claroline [4]
- Interact

Bylo prozkoumáno přes dvacet velkých LMS a výsledkem je zjištění, že se výrobci LMS nepouštějí do experimentů a všichni se drží zažitého standardu. Hlavní nevýhodou většiny LMS je až přílišná snaha obsáhnout velké množství funkcí, to vede k narůstání objemu systému a prodlužuje dobu, kdy se uživatel učí systém ovládat.

# 4 Funkce výukových systémů

Prozkoumáním vybraných systémů pro e-learning bylo zjištěno, že všechny obsahují následující funkce:

- správa uživatelů a přístupových práv
- správa předmětů a kurzů
- $\bullet$  hodnocení studentů
- $\bullet$  statistiky výuky
- $\bullet$  testování studentů
- komunikační nástroje
- $\bullet$  nástroje pro tvorbu testovacích otázek

Systémy dělí uživatele do tří kategorií, administrátor, vyučující a student. U testovacích otázek jsou podporovány klasické textové typy otázek a u většiny je možné využít i multimediálních prvků. U drahých systémů se vyskytují i otázky typu táhni a pust', otázky s využitím mapových podkladů, otázky s využitím virtualizovaných prostředí aplikací, nebo otázky formou hry.

LMS podporují více druhů elektronických výukových materiálů a funkcí. Ty jsou ve vrstvách zobrazeny v pyramidě e-learningového vzdělávání, viz obr. 4.1.

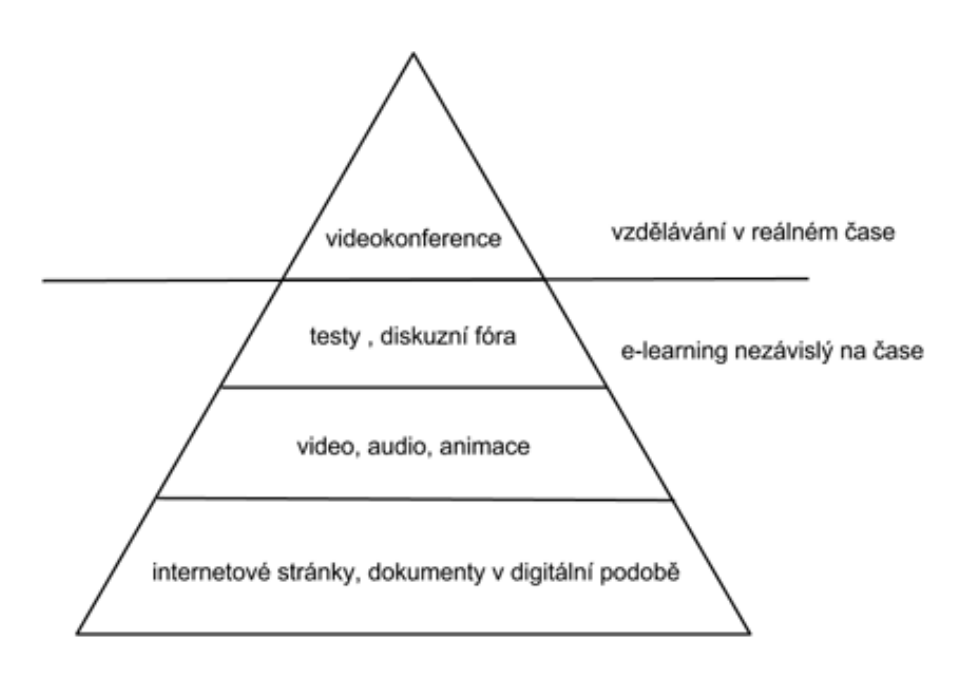

Obrázek 4.1: Pyramida e-learningu.

## 5 Mobilní zařízení

Pro správnou realizaci zadané práce je dobré znát současný stav na poli mobilních zařízení. Analýza vychází z reálných dat, která byla zveřejněna na tiskové konferenci společnosti T-Mobile dne 14.3.2012 [12].

Ze zveřejněných statistik vyplývá, že chytré telefony jsou mezi uživateli oblíbené a  $43\%$  zákazníků ve věku 12–26 let takový telefon vlastní. Ve stejné věkové skupině pak 65% uživatelů denně přistupuje na sociální sítě prostřednictvím mobilních telefonů.

Z těchto čísel se dá usuzovat, že cílová skupina studentů vlastní ve velké míře výkonná mobilní zařízení s připojením k internetu vhodná pro **m-learning**. Místo pro růst prodeje chytrých telefonů je stále ještě velké, a proto se nedá na m-learning spoléhat jako na hlavní směr vývoje LMS. Do budoucna se dá ale očekávat, že chytrá mobilní zařízení bude vlastnit většina studentů, stejně jako je tomu dnes u osobních počítačů. Vývoj LMS bude tedy stále více zaměřen na podporu těchto přístrojů.

Dalším důležitým údajem je informace o zastoupení operačních systémů v chytrých telefonech, které jsou používány. Podíl nejpoužívanějších systémů je uveden v tab. 5.1.

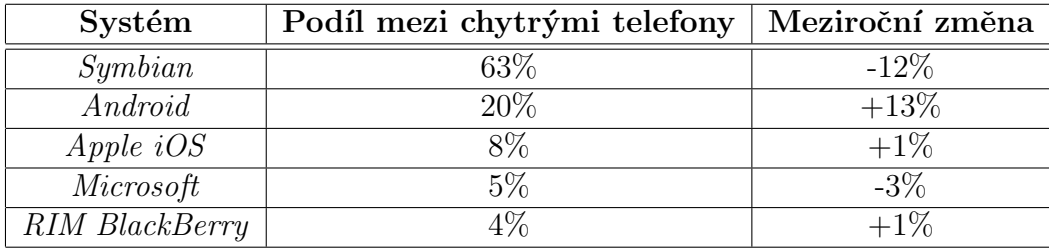

Tabulka 5.1: Tabulka zastoupení mobilních operačních systémů.

Největší podíl má stále operační systém **Symbian**. Ze stran výrobců se od tohoto systému ustupuje, což potvrzuje výrazný meziroční pokles. Druhý nejpoužívanější systém je **Android**, který má naopak znatelný nárůst. Na třetím místě se umístil iOS od Apple. Se svými podílem se ale jedná o menšinovou záležitost.

## 6 Realizace

## 6.1 Realizované aplikace

Systém byl naprogramován jako webový portál s podporou mobilních zařízení ve formě mobilní verze webu a klienty pro  $J2ME$  a operační systém Android, viz tab. 6.1.

Celá práce byla pojmenována jako e-learningový portál **Teri**. Systém funguje na adrese http://students.kiv.zcu.cz/teri/. Před migrací na tento školní server byl systém funkční na doméně http://elearning.praum.cz.

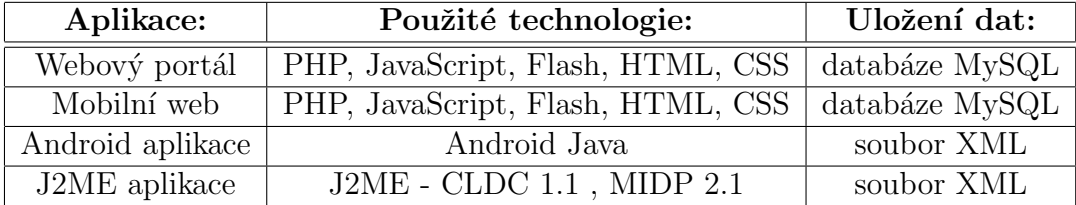

Tabulka 6.1: Souhrn vytvořených aplikací.

Naprogramované aplikace splňují základní požadavek na snadný přístup a multiplatformnost systému.

### 6.2 Použité typy otázek

Při analýze vybraných LMS podporujících zkoušení studentů bylo zjištěno, že většina systémů podporuje standardní textové otázky v kombinaci s jednoduchými multimediálními otázkami. U některých placených systémů se objevovaly nejrůznější typy interaktivních otázek jako např. otázky typu táhni a pust', otázky využívající mapových podkladů, nebo otázky formou hry.

Při realizaci bylo vytvořeno prostředí pro testování studentů na výukových testech. Testy mohou obsahovat čtyři typy otázek (přesná odpověď, jedna správná odpověď, více správných odpovědí, nebo otázky typu ano/ne). Znění otázky může být standardní textové, nebo multimediální ve formě obrázku, nebo audio nahrávky. Jiné typy otázek nebyly z důvodu zesložitění systému a časové náročnosti na tvorbu editačního modulu zahrnuty.

### 6.3 Vytvořené funkcionality

Funkce, které byly v systému Teri realizovány:

- Rozdělení uživatelů do tří úrovní (administrátor, vyučující, student).
- Správa uživatelů.
- Snadná registrace uživatelů včetně ošetření ztráty hesla uživatele.
- $\bullet$  Modul pro testování znalostí studentů formou testovacích otázek.
- $\bullet$  Část webu pro diskuzi uživatelů.
- Možnost stažení instalačních souborů mobilních klientů.
- $\bullet$  Ostré testy.
- Nápověda.
- Mobilní verze webu.
- Množina funkcí pro spravování testovacích otázek.
- $\bullet$  Správa předmětů.
- Vzkazy studentům předmětu.
- Export otázek do souboru.
- $\bullet$  Tvorba tisknutelných verzí testů.
- Import otázek.
- $\bullet$  Statistiky výuky pro registrované uživatele.
- Klient pro mobilní zařízení s operačním systémem Android.
- Klient pro zařízení podporující J2ME.

# 7 Webová verze systému

Jádrem celého systému **Teri** je webový portál. Ten slouží k testování znalostí studentů prostřednictvím webového prohlížeče a ke spravování předmětů vyučujícími.

Z použitelných programovacích jazyků a technologií byl kvůli své dostupnosti vybrán jazyk PHP pro serverovou část systému, HTML a CSS pro prezentační část a MySQL databázový systém na datové vrstvě k ukládání a čtení potřebných dat.

Systém byl programován s důrazem na přímočaré užití pro testování znalostí studentů. Studentům je tedy umožněno se v co nejkratším čase zapojit do výuky bez nutnosti registrací a podobných činností, které jsou u jiných systémů značnou překážkou.

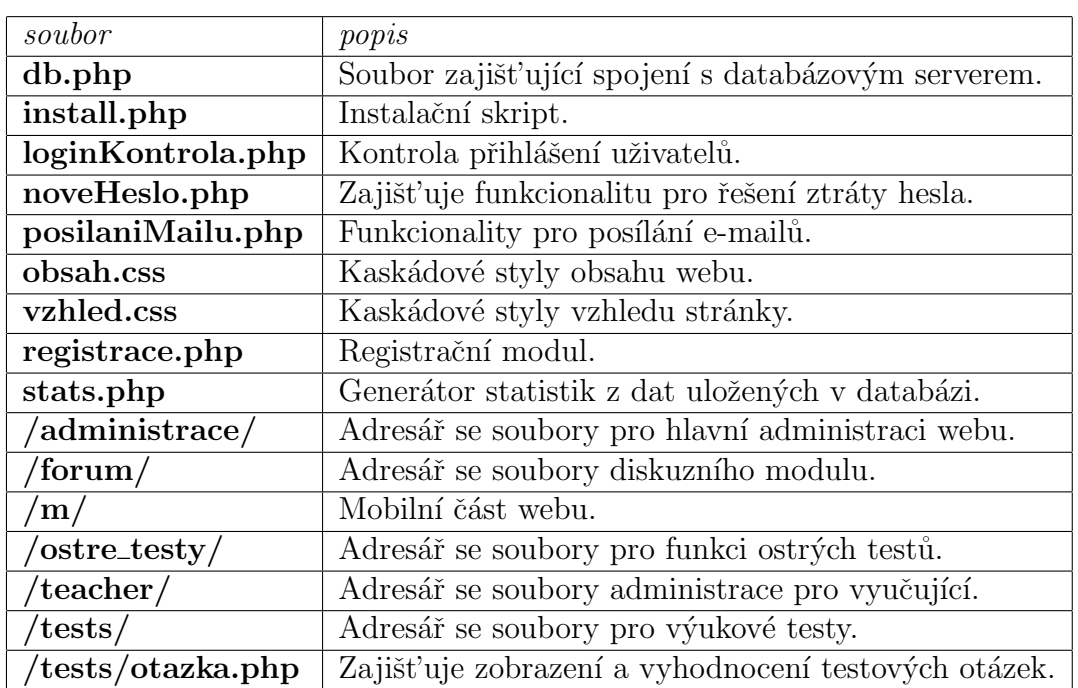

Web systému Teri tvoří 95 PHP souborů obsahujících přibližně dvanáct tisíc řádků zdrojového kódu. V tab. 7.1 jsou shrnuty nejdůležitější soubory a adresáře webu systému.

Tabulka 7.1: Nejdůležitější soubory a adresáře webu.

### 7.1 Uživatelé

Aplikace využívá třívrstvého modelu uživatelských práv. První vrstvou je student, který může systém využívat anonymně nebo jako registrovaný uživatel. Druhou vrstvou jsou vyučující a třetí administrátoři systému.

Studenti tedy nemají povinnost být pro výuku registrováni a přihlášeni. Jedinou výjimkou jsou ostré testy, u nich je přihlášení studentů vyžadováno. Naopak učitelé a administrátoři musí být přihlášeni, aby měli přístup do částí webu podmíněných určitou úrovní oprávnění přístupu.

Vyplněním krátkého registračního formuláře se může student nebo učitel snadno do systému zaregistrovat. Na e-mail uvedený při registraci je zaslána informační zpráva o úspěšném dokončení. Dodatečnou změnu uživatelského oprávnění může provádět pouze administrátor prostřednictvím hlavní administrace webu, viz obr. 7.1. Pro rozesílání e-mailů uživatelům je použita PHP knihovna PHPMailer.

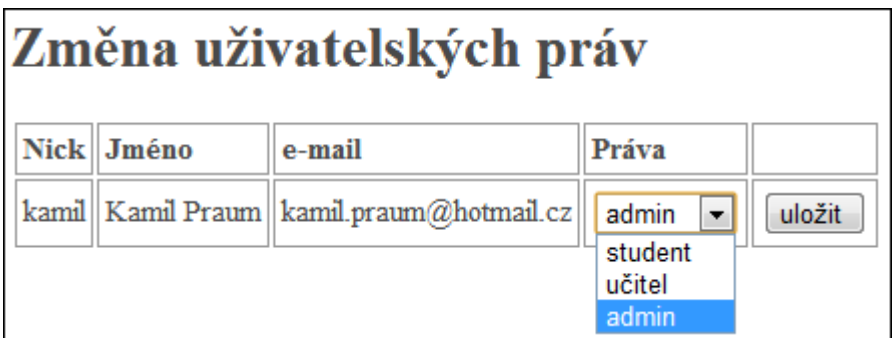

Obrázek 7.1: Ukázka změny práv uživatele.

V případě, že uživatel zapomene heslo, tak může využít funkce obnovy hesla. Nejprve je v prvním formuláři porovnán údaj jeho přihlašovacího jména a e-mailu. Pokud jsou tyto údaje zadány správně, tak je na e-mail uživatele zaslán čtvřmístný kód, který zadá do následujícího formuláře. V posledním kroku již stačí zadat nové heslo pro přístup ke svému účtu.

Pro generování náhodného ověřovacího kódu je použita PHP funkce rand ve tvaru: rand(1000, 9999).

Veškerá hesla jsou z důvodu bezpečnosti v databázi ukládána pouze jako otisk hašovací funkce SHA. Funkce pro zahašování je součástí jazyka PHP.

Po přihlášení se vytváří sezení SESSION, které slouží po celou dobu přihlášení k identifikaci uživatele a ukládání dočasných parametrů (více v [13]). K ověření přihlašovacích údajů a nastavení sezení se stará skript overeniUzivatele.php.

### 7.2 Testování znalostí

Studenti se přes odkaz Výukové testy v hlavním menu nebo Zahájit výuku na úvodní straně dostanou do výukové části webu. Nejprve se vypisuje tabulka dostupných předmětů pro výuku. Zde jsou vypsány pouze předměty, které mají uložené nějaké otázky v databázi. Prázdné testy se zde tedy neobjevují.

Po zvolení předmětu se zobrazuje nastavení velikosti testu. Výchozí hodnotou je maximální počet otázek předmětu, které se v danou chvíli nacházejí v databázi. Uživatel může zadat hodnotu ručně do připraveného input boxu nebo pro pohodlnější volbu může využít posuvník, viz obr. 7.2.

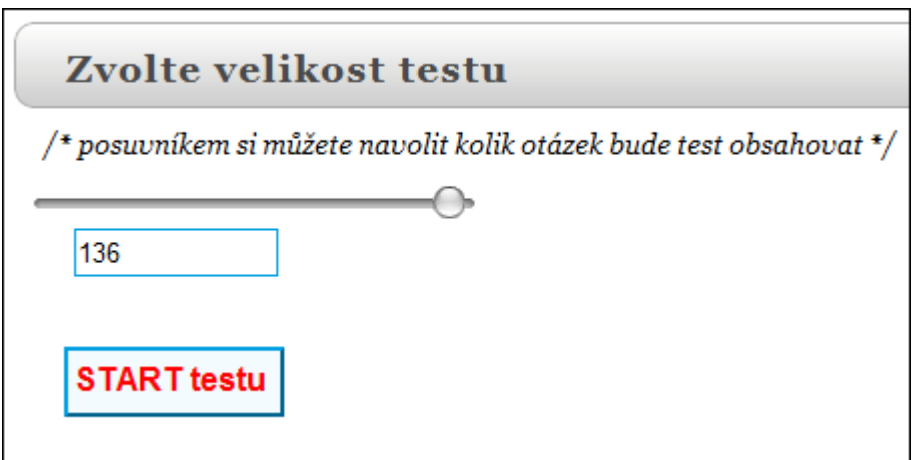

Obr´azek 7.2: Volba velikosti testu.

Posuvník je jako formulářová komponenta implementován v novém a stále ještě nedokončeném standardu **HTML5** (jedná se o vstupní pole typu range), viz [16]. Kvůli omezené kompatibilitě s prohlížeči byl ale pro tuto funkci použit posuvník napsaný v jazyce JavaScript. Jedná se o dhtmlxSlider šířený pod licencí GNU GPL v2.

Po volbě velikosti následuje již samotné ověřování znalostí na otázkách. Před zobrazením první otázky si systém z databáze načte identifikační čísla otázek. Ty jsou uložena do pole, které je PHP funkcí shuffle náhodně promícháno. Tím je docíleno toho, že při každém spuštění testu je pořadí otázek jiné.

Samotné zobrazování a vyhodnocování otázek má na starosti skript /tests/otazka.php. Po kliknutí na tlačítko hotovo se provede vyhodnocení otázky. Tlačítka zpět a další slouží k procházení mezi otázkami, viz obr. 7.3.

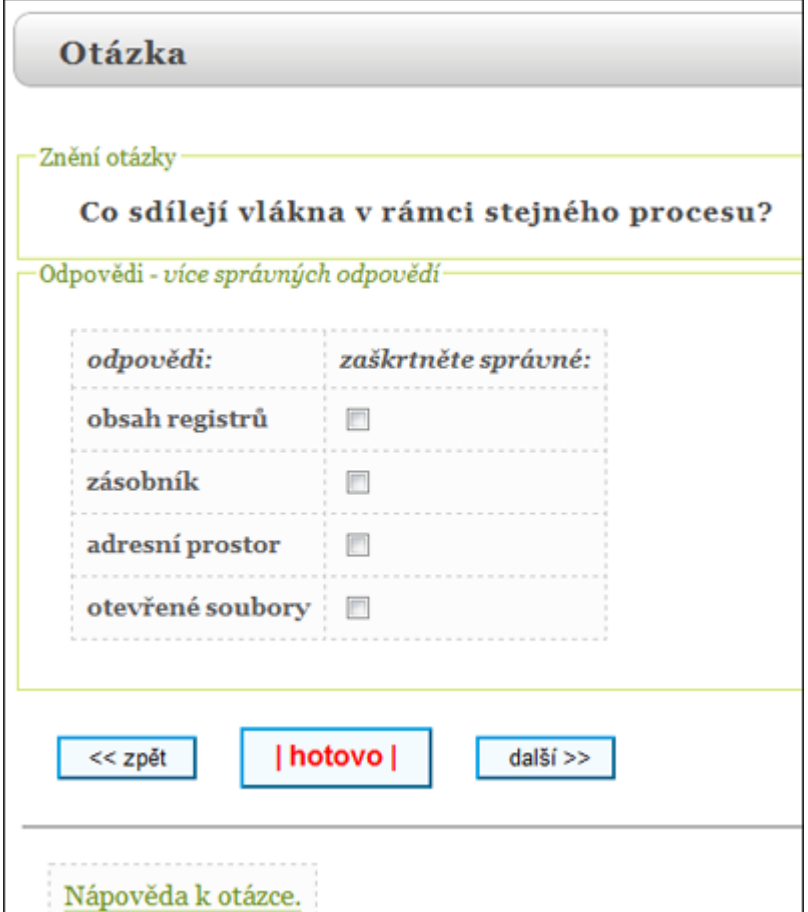

Obrázek 7.3: Ukázka zobrazené otázky.

U zobrazené otázky má student možnost zobrazení nápovědy v případě, že jí vyučující k dané otázce napsal. Po špatné odpovědi na otázku systém studentovi zvýrazní, které odpovědi měly být správné, viz obr. 7.4.

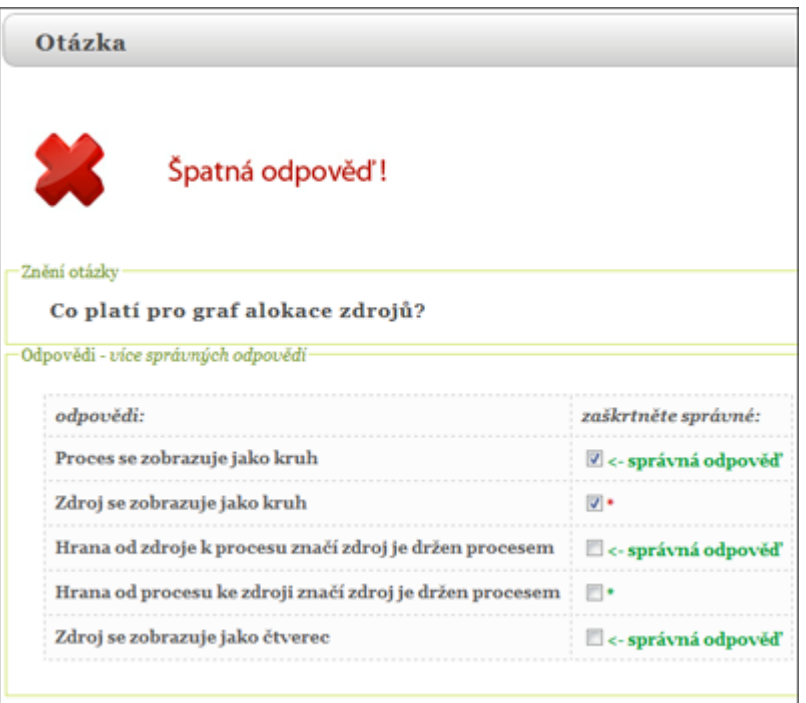

Obrázek 7.4: Vyhodnocení otázky.

Kromě standardních textových otázek systém podporuje také otázky multimediální. Konkrétně otázky s audio nahrávkou, otázky s obrázkem nebo jejich kombinaci, viz obr. 7.5.

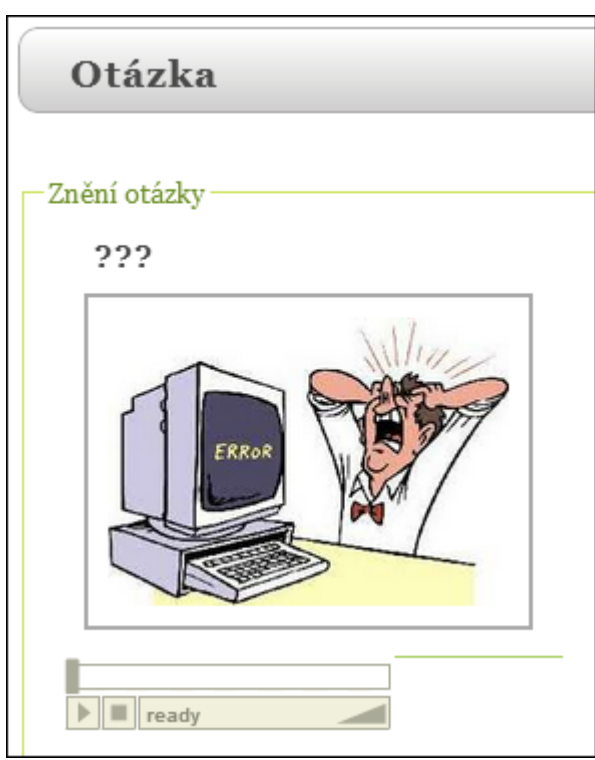

Obrázek 7.5: Multimediální otázka.

Pro přehrávání audio souborů je využito přehrávače NiftyPlayer, který je šířen jako open source s licencí MIT. Ten je naprogramován v jazyce JavaScript a Flash.

Po kliknutí na obrázek dojde k efektnímu zvětšení, viz obr. 7.6. Toho je docíleno použitím modulu FancyBox javascriptové knihovny jQuery (MIT a GPL licence). Viz [15].

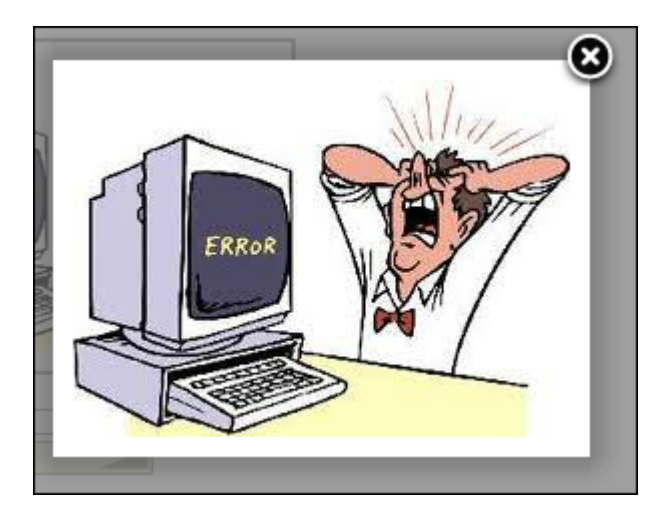

Obrázek 7.6: Zvětšený obrázek.

Obrázky formátu JPG a audio soubory MP3, jsou po nahrání vyučujícím ukládány přímo v adresářové struktuře webu na serveru (konkrétně v adresáři /teacher/data/). Při nahrávání je soubor přejmenován jedinečným identifikátorem. Tím je zaručeno bezkolizní nahrání souborů s libovolnými názvy.

Během provádění testu se ukládají do databáze informace pro pozdější generování statistik. Ukládané informace jsou anonymní. Učitel tedy nemá možnost vidět výsledky studia konkrétního studenta.

### 7.3 Ostré testy

Další významnou funkcí jsou ostré testy. Jedná se o funkci použitelnou pro závazné zkoušení znalostí studentů. Studenti musí být přihlášeni, aby mohli ostrý test vykonávat.

Po zvolení ostrého testu se studentovi zobrazí celý test na jedné stránce a do databáze jsou zaznamenány potřebná data jako jsou časy spuštění a odevzdání testu, vyhodnocení odpovědí a konkrétní odpovědi na otázky.

Otázky jsou funkcí shuffle náhodně promíchány, aby studenti vykonávající stejný test vedle sebe měli jiné pořadí otázek.

### 7.4 Statistiky

Z uložených dat o testování studentů systém generuje statistiky. Studentům zobrazí statistiku týkající se jeho odpovědí, naopak učitelům jsou zobrazovány pouze statistiky odpovědí na jejich předměty.

Pro zobrazování grafů byl použit nástroj Google Chart Tools. Jedná se o zdarma dostupný nástroj založený na technologii AJAX. Z dostupných grafů, které API tohoto nástroje umožňuje, byl použit Pie Chart a Line Chart.

Studentům se ukazuje údaj o počtu spuštěných testů, dokončených testů a celkový počet zobrazených otázek. Dále je zobrazen koláčový graf s údajem poměru špatných a správných odpovědí, viz obr. 7.7. Při podržení kurzoru myši nad grafem se v bublině zobrazí kromě procentuální hodnoty také konkrétní počet odpovědí.

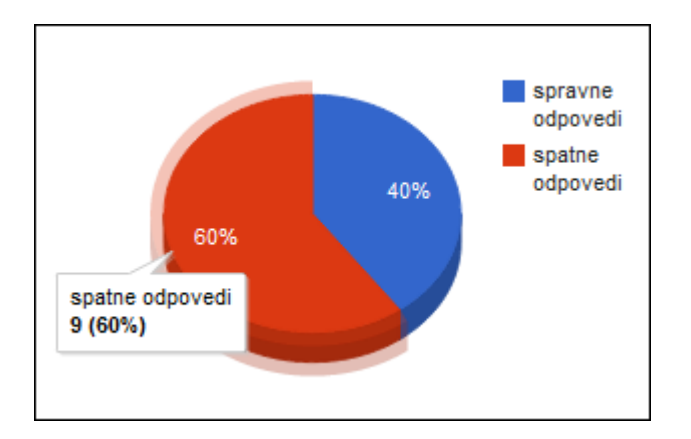

Obrázek 7.7: Graf správných a špatných odpovědí.

Kromě celkového grafu správných a špatných odpovědí se studentovi zobrazí stejné grafy ke konkrétním předmětům, které absolvoval.

Poslední dvě statistiky jsou grafy měsíční aktivity během celého roku, viz obr. 7.8, a graf hodinové aktivity během dne.

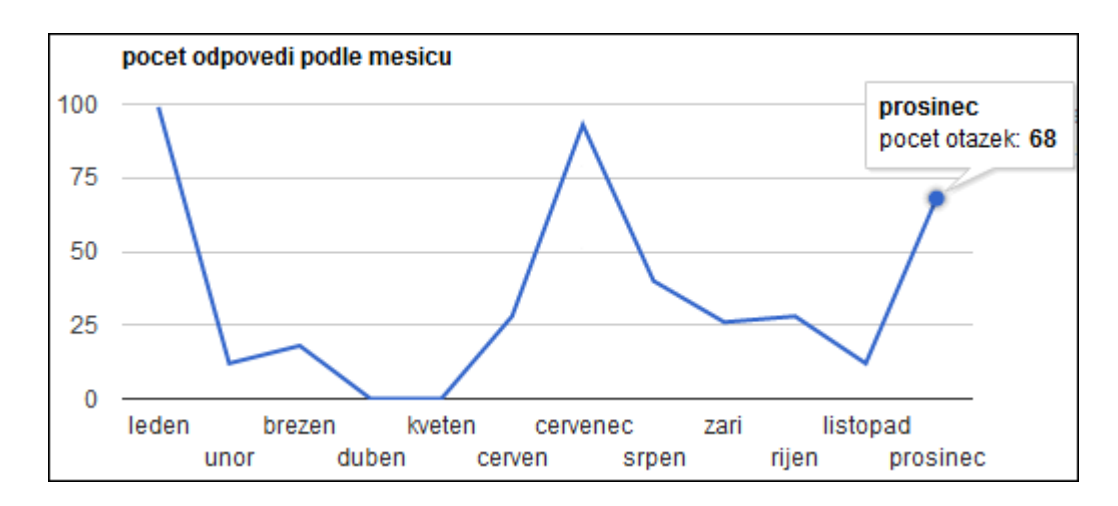

Obrázek 7.8: Graf roční aktivity.

## 7.5 Funkce pro učitele

Po přihlášení se učitel přes tlačítko Administrace dostane do administrační části webu pro učitele.

První funkcí je přidání nové otázky. Po vybrání předmětu a typu otázky následuje vyplnění formuláře pro zadání otázky. Mezi povinné údaje patří znění otázky a správná odpověď. Dále lze volitelně k otázce přidat obrázek (formát JPG), hudební soubor (formát MP3), nápovědu nebo nastavit volbu obtížnosti otázky.

Dále je zde možnost editování a mazání otázek. Další funkcí pro učitele je přidávání předmětů a okruhů k již vytvořeným předmětům.

Vyučující mají dále možnost vytvoření vzkazu studentům jejich předmětu. Součástí formuláře pro vytvoření vzkazu pro studenty je údaj o ukončení platnosti zprávy. Pro pohodlné vkládání datumu byl použit kalendář Datedit, viz obr. 7.9, který je napsaný v jazyce JavaScript a je šířený pod licencí The Creative Commons Attribution 3.0.

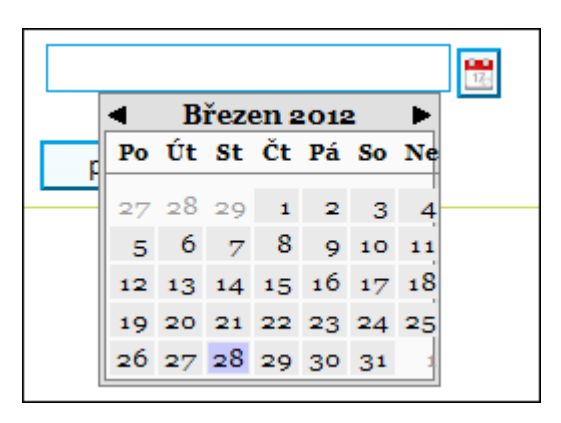

Obrázek 7.9: Kalendář pro zadávání datumu.

Pro správu ostrých testů jsou vytvořeny nástroje pro tvorbu, mazání a vyhodnocování testů. U tvorby testu si učitel může zvolit, zdali otázky do testu vybere ručně ve výpisu všech otázek předmětu nebo zvolí možnost automatického výběru otázek dle nastavených parametrů. Mezi nastavovanými parametry automatického výběru jsou typy vybíraných otázek a výsledná velikost testu.

Při zobrazení výsledku ostrého testu se vygeneruje tabulka s procentuální i konkrétní bodovou úspěšností jednotlivých studentů. Tabulku lze uložit do souboru PDF. Pro generování PDF dokumentů je v systému využita PHP knihovna mPDF.

Této knihovny je využíváno také u následující funkcionality, kterou je tvorba tisknutelných verzí testu. Vyučující si obdobným způsobem jako u ostrých testů vytvoří soubor otázek testu a ty mu systém vygeneruje do dokumentu PDF, viz obr. 7.10.

Obrázek 7.10: Ukázka generování otázek do PDF dokumentu.

Poslední modul dostupný pro učitele je export a import otázek. V obou případech je využíváno **XML** souboru. Export dat se provádí PHP třídou XMLWriter, import pak s využitím třídy XMLReader [17]. Při načítání dat pro import otázek se kontroluje struktura XML souboru proti schématu XSD, které se nachází v administrace/teri.xsd.

### 7.6 Funkce pro administrátora

Administrátor jako uživatel s nejvyšší úrovní oprávnění má přístup do všech částí webu. Jako jediný má přístup do hlavní administrace systému. Do té se dostane odkazem Teri admin v menu po přihlášení.

Administrace systému se spustí v novém okně prohlížeče. Administrátor zde může přidávat, editovat a mazat novinky systému. Novinky se uživatelům zobrazují na úvodní stránce webu.

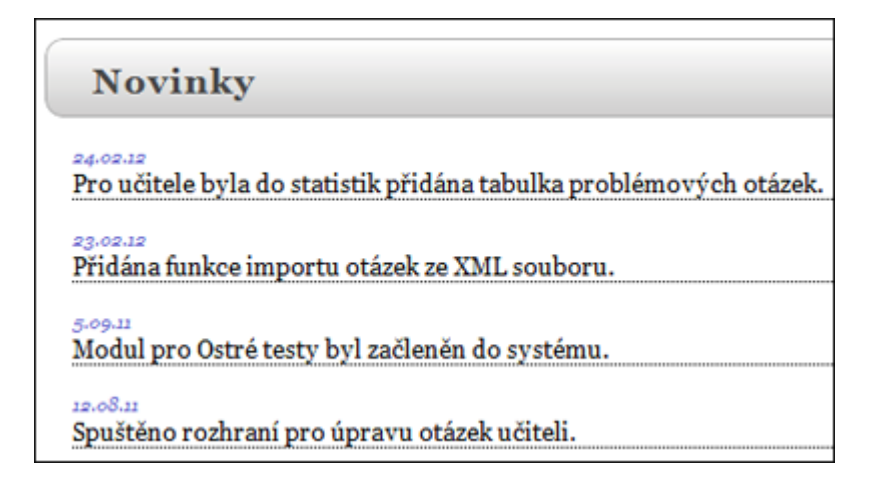

Obrázek 7.11: Ukázka výpisu několika novinek.

Lze zde také přidávat nové uživatele systému, mazat stávající uživatele nebo měnit uživatelská práva uživatelů systému, viz obr. 7.12.

| Změna uživatelských práv |            |                                              |                                          |        |  |  |
|--------------------------|------------|----------------------------------------------|------------------------------------------|--------|--|--|
|                          | Nick Jméno | e-mail                                       | Práva                                    |        |  |  |
|                          |            | kamil   Kamil Praum   kamil.praum@hotmail.cz | admin<br>÷<br>student<br>učitel<br>admin | uložit |  |  |

Obrázek 7.12: Změna práv uživatele.

Administrátor může z databáze mazat jednotlivé testy předměů, viz obr. 7.13.

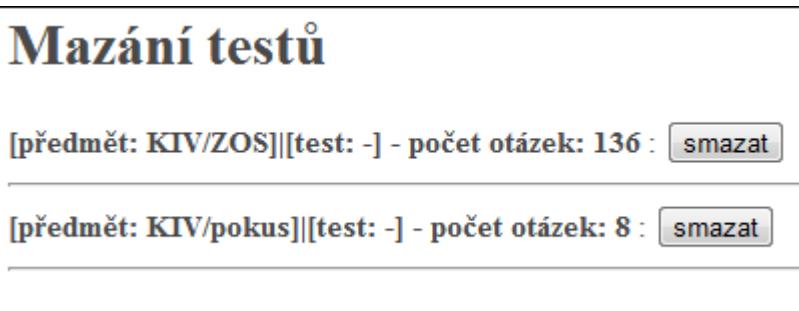

Obrázek 7.13: Výpis testů pro mazání.

Dále lze v administraci provádět export celé databáze otázek. Administrátor si může zvolit, zdali bude XML soubor obsahovat pouze textové nebo také multimediální otázky formou HTML odkazu, viz obr. 7.14. Stejně tak lze použít funkci importu dat ze XML souboru obsahující dříve exportovaná data.

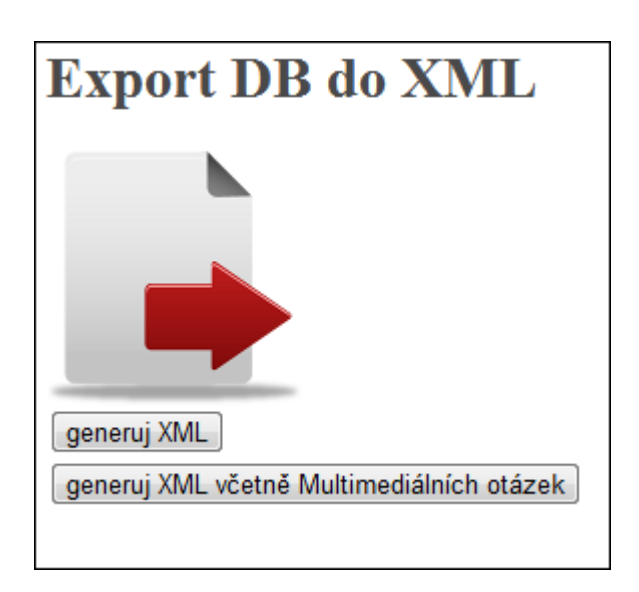

Obrázek 7.14: Tlačítka pro export databáze otázek.

V administraci je dále statistika všech předmětů, které jsou v databázi systému. Přímým odkazem je možné se dostat do **Google Analytics**, která jsou využita pro webovou analytiku stránek webu. Poslední funkcí je mazání příspěvků diskuze.

## 7.7 Instalace

Pro webovou verzi systému byl vytvořen instalační skript pro snadné nasazení na server. Skript se nachází v souboru install.php, ten je po dokončení instalace nutné ze serveru odstranit.

V prvním kroku instalace uživatel zadá potřebné údaje ke spojení s databázovým MySQL serverem, viz obr. 7.15. Po zadání instalační skript vygeneruje soubor db.php. Tento soubor je pak v sekcích aplikace pracujících s databází vkládán dle důležitosti příkazy include nebo require.

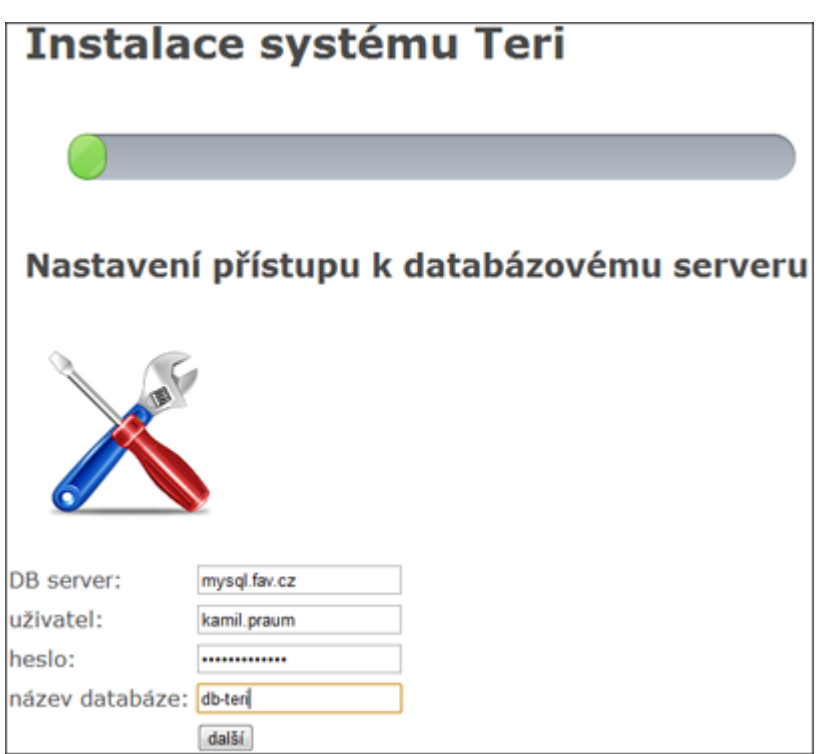

Obrázek 7.15: První krok při instalaci systému Teri.

Po kontrole spojení se provede vytvoření databázových tabulek. K tomu je použito MySQL příkazu CREATE TABLE IF NOT EXISTS.

Po vyplnění posledního formuláře, viz obr. 7.16, se do databáze uloží údaje k účtu administrátora.

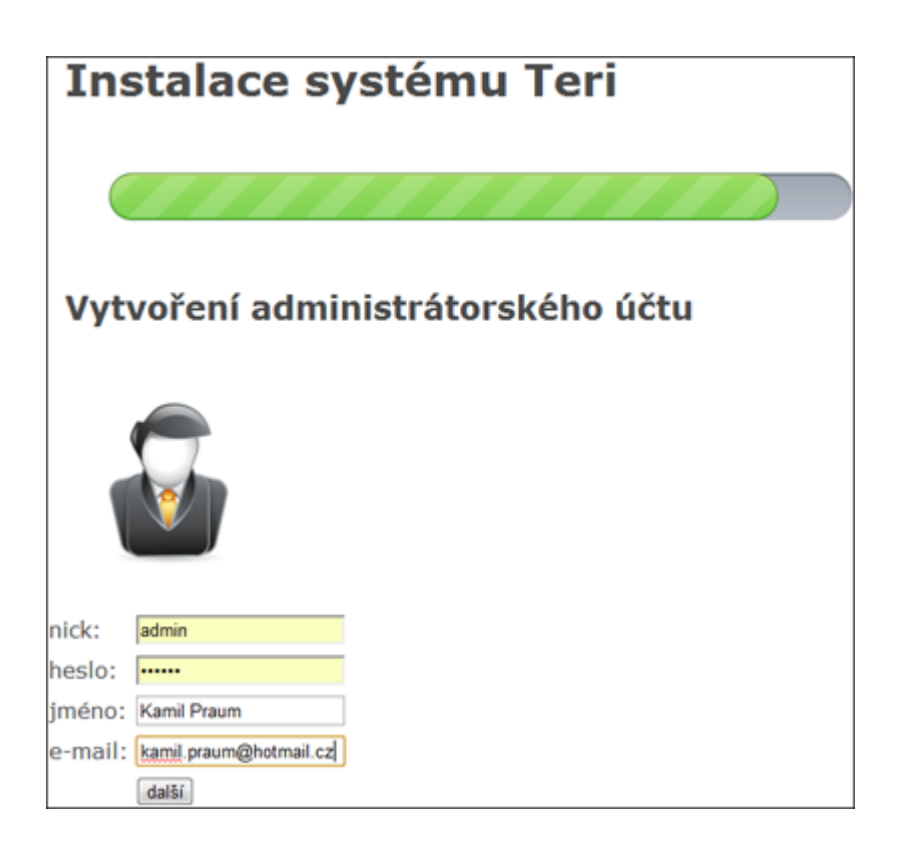

Obrázek 7.16: Tvorba účtu administrátora.

#### Ukládání dat

Ve webové verzi systému Teri je pro ukládání dat využívána MySQL databáze. Databázový model není složitý a systém si vystačí s několika tabulkami, ve kterých jsou ukládána potřebná data, viz obr. 7.17.

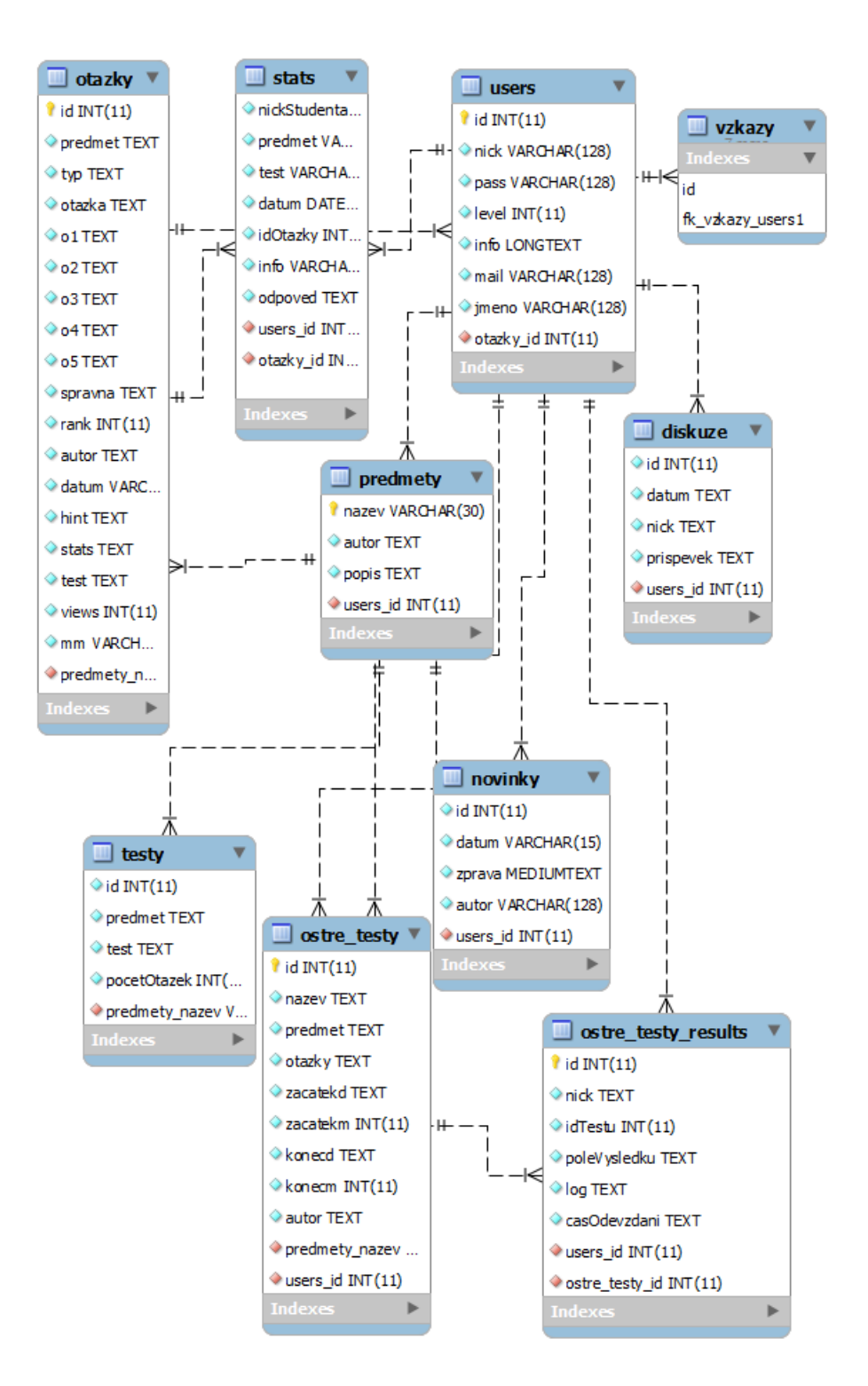

Obrázek 7.17: ERM diagram databáze.

## 8 Podpora mobilních zařízení

Jedním ze základních cílů práce je vytvořit systém co nejvíce multiplatformní s podporou pro mobilní zařízení studentů.

Prvním krokem byla tvorba mobilní verze webu. Tím byla pokryta většina mobilních telefonů obsahujících mobilní webový prohlížeč.

Dále byly vytvořeny nativní aplikace pro zařízení s podporou  $\rm J2ME$  a zařízení s operačním systémem Android. Tak bylo dosaženo pokrytí většiny chytrých telefonů mezi studenty.

### 8.1 Mobilní web

Uživatelů, kteří mají ve svém zařízení mobilní internet, neustále přibývá. Je tedy vhodné mít verzi webu i pro použití v prohlížečích mobilních telefonů. Systém byl od začátku vyvíjen se striktně oddělenou datovou a prezentační částí [14]. Pro mobilní web tedy bylo pouze nutné vytvořit novou prezentační vrstvu s využitím značkovacího jazyka HTML a kaskádových stylů CSS.

Celý návrh mobilního webu byl směřován k co největší jednoduchosti s ohledem na malé obrazovky telefonů a omezený výkon. Dalším kritériem byla snaha minimalizovat množství přenášených dat. To kvůli omezené rychlosti mobilního internetu a stále rozšířeným datovým limitům **FUP** na stažená data.

Na normální verzi webu systému funguje rozpoznávání přistupujících za- $\check{\rm r}$ ízení. PHP skript analyzuje informace zaslané v dotazu protokolu  $\bf{HTTP}$ . V případě, že bylo zařízení detekování jako mobilní, tak je zobrazena potvrzovací hláška confirm v jazyce JavaScript, viz obr. 8.1.

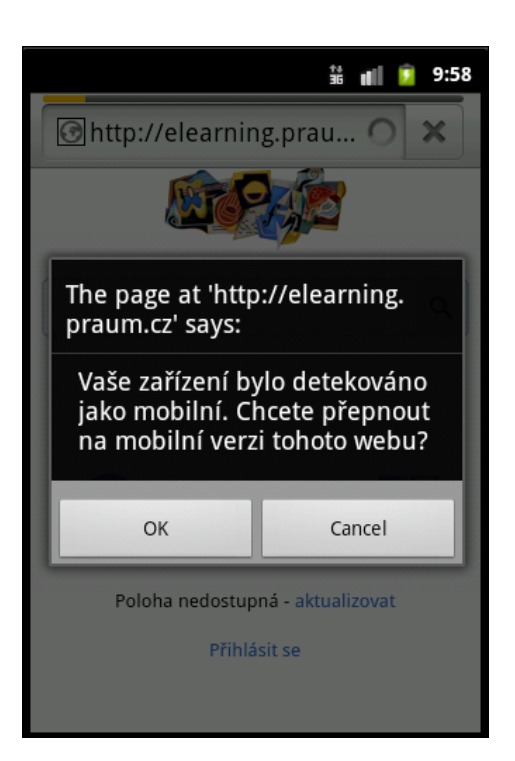

Obrázek 8.1: Potvrzovací hláška pro přepnutí na mobilní web.

Po potvrzení této hlášky je student přesměrován na mobilní web, viz obr. 8.2.

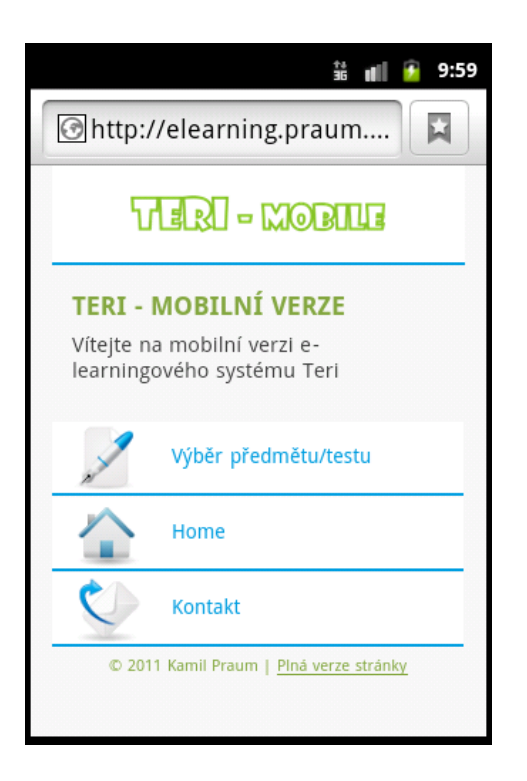

Obrázek 8.2: Mobilní web systému Teri.

Studentovi se po výběru předmětu spustí test s otázkami optimalizovanými pro malé displeje, viz obr. 8.3.
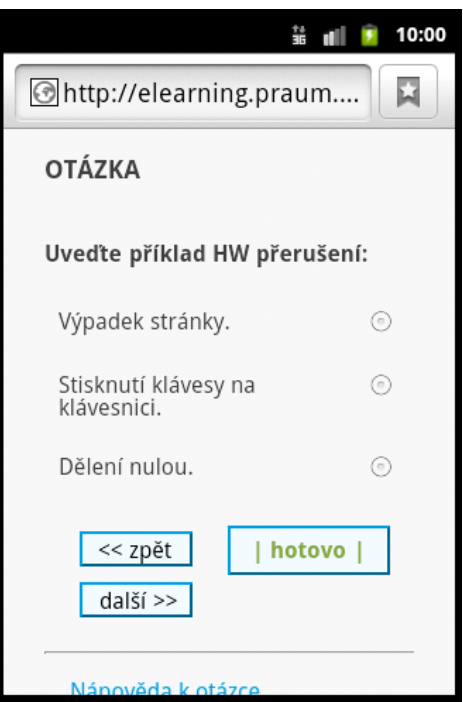

Obrázek 8.3: Ukázka otázky.

## 8.2 Aplikace pro operační systém Android

Aplikace byla vyvíjena pro platformu Android 2.2 FroYo. Funkčnost byla vyzkoušena na android emulátoru (součást SDK) pro verze 2.2 až 4.0 i na reálných zařízeních:

- $\bullet\,$  HTC Legend Android 2.2
- HTC HD2 Android  $4.0$
- Motorola Charm Android 2.2
- HTC Desire Android 2.2
- HTC Dream G1 Android 2.3
- Samsung Galaxy Note Android 2.3.3
- ZTE Skate Android 2.3.3

U všech layoutů je využit na rozložení prvků po obrazovce LinearLayout s vertikální orientací. Aplikace je naprogramována s důrazem na malou náročnost na výkon mobilního zařízení.

Úvodní obrazovka využívá pouze jednoduchý layout s velkým názvem aplikace ve formě obrázku a jedním tlačítkem, které reaguje na onClick akci, viz obr. 8.4. Při jeho stisku se provede vytvoření nového vlákna pro načítání dat a přepnutí na druhou aktivitu.

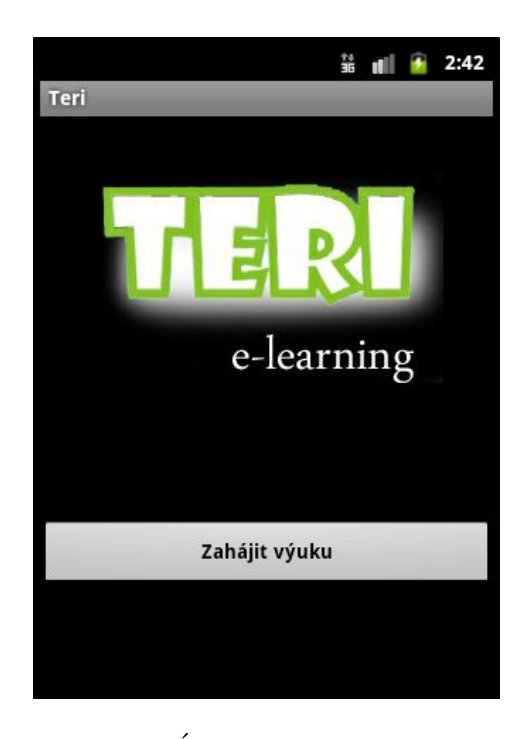

Obrázek 8.4: Úvodní obrazovka aplikace.

Kdykoliv se v aplikaci provádí načítání dat v samostatném vlákně, objeví se na obrazovce ProgressDialog, aby byl uživatel informován, že se aplikace nezastavila, ale že načítá potřebná data, viz obr. 8.5. Zapnutí dialogu se provádí příkazem :

```
ProgressDialog.show(Hlavni.this, "","Nacitani dat ...", true);
a jeho zmizení pomocí dialog.dismiss();
```
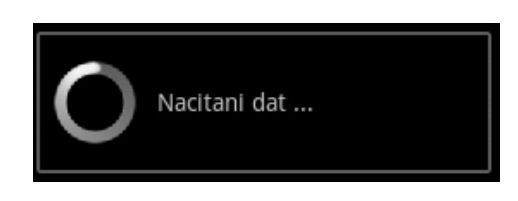

Obrázek 8.5: Progress dialog.

Druhá aktivita využívá jednoho grafického prvku a to ListView. V tomto seznamu se zobrazí výčet všech dostupných testů, které může uživatel spustit, viz obr. 8.6. Názvy položek ListView se nastavují posláním ArrayList datového typu *String* při nastavování adaptéru. Pro obsluhu stisku tlačítek v seznamu bylo nutné implementovat posluchače OnItemClickListener a překrýt metodu onItemClick. Po kliknutí na vybraný předmět se provede další načítání potřebných dat k otázkám daného testu a přepnutí na třetí aktivitu.

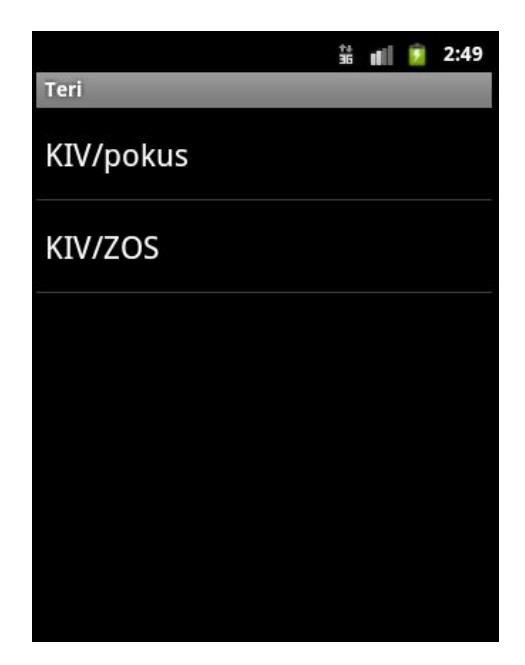

Obrázek 8.6: ListView s dostupnými předměty.

Tato aktivita je aktivitou reprezentující již samotný výukový test. Zde se zobrazují jednotlivé testové otázky, viz obr. 8.7.

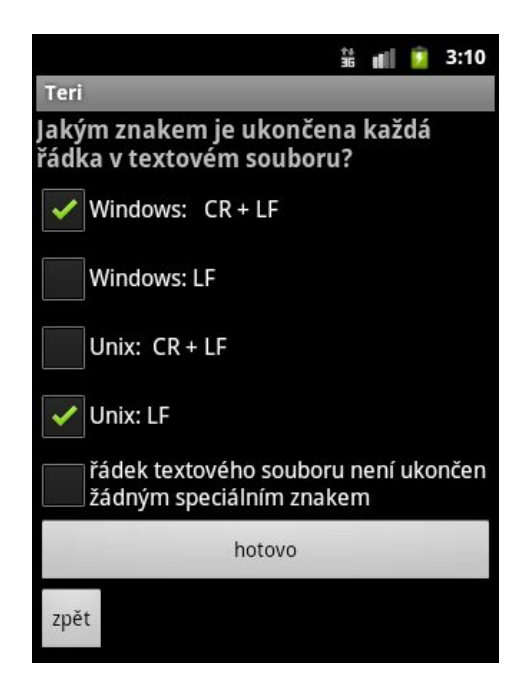

Obrázek 8.7: Ukázka otázky ve třetí aktivitě Test.java.

Po dokončení testu se automaticky přepne na aktivitu s výsledkem, viz obr. 8.8.

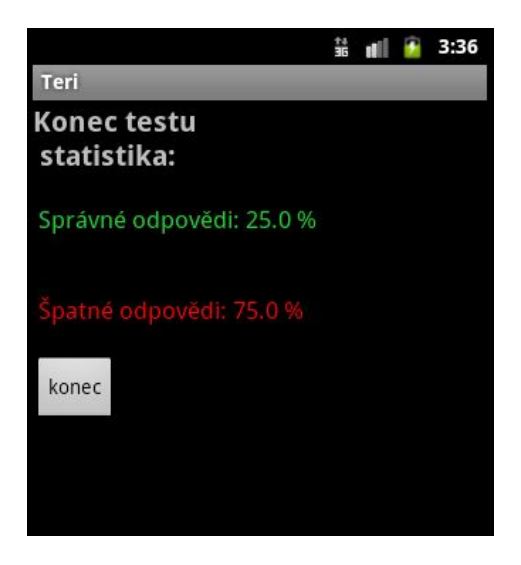

Obrázek 8.8: Aktivita s výsledkem testu.

Pro aplikaci byla vytvořena ikona, viz obr. 8.9, která se zobrazuje v nabídce všech nainstalovaných aplikací. Ikonu stačilo transformovat do třech velikostí a uložit do patřičných podadresářů v adresáři res.

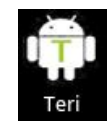

#### Obrázek 8.9: Ikona aplikace.

Data která využívá aplikace jsou uloženy v **XML** souboru. Jedná se o export z databáze e-learningového systému Teri. Tento XML soubor slouží k načítání dat, proto je pevnou součástí **apk** balíčku a je uložen ve standardním adresáři, který je pro tyto soubory určen, res/raw. S ohledem na předpoklad budoucího růstu databáze otázek je pro načítání dat použita metoda SAX (Simple API for XML). Tato metoda je řádově rychlejší než DOM a s jejím využitím je aplikace méně datově náročná. U druhé aktivity PredmetyList.java je potřeba pouze názvů jednotlivých testů. SAX Parser pro tuto aktivitu využívá handler DataHandler. java, který ze XML souboru načte potřebné názvy.

Pro načítání otázek po kliknutí na vybraný předmět je použita třída DataHandlerFull.java. Tento handler už načítá do ArrayListu jednotlivé otázky. Pro tuto potřebu byla vytvořena datová třída Otazka.java, která reprezentuje objekt otázky se všemi potřebnými daty a parametry, mezi které patří například znění otázky, odpovědi, informace o správné odpovědi atd. Tento načtený ArrayList datového typu Otazka je potom kompletním datovým zdrojem pro jádro aplikace.

Jádrem aplikace je třída Test.java. Zde se odehrává zobrazování i vyhodnocování otázek. Po spuštění testu se provede pomocí metody shuffle java třídy Collections náhodné promíchání otázek, aby při každém spuštění testu bylo pořadí jiné.

Poté se hlídá omezení maximálního počtu otázek pro jeden test, který si může uživatel navolit v nastavení aplikace. Ze seznamu se načte otázka, u té se nejprve zjišťuje, o jaký typ otázky se jedná. Podle toho se zavolá příslušná metoda, která zajistí načtení potřebných dat a následné přepnutí layoutu a vykreslení této otázky.

U každé otázky bez ohledu na typ se nacházejí dvě ovládací tlačítka. A to tlačítko zpět, které vrací na předešlou otázku, a tlačítko hotovo. Toto tlačítko při stisku nejprve vyvolá metody, které zjistí a vyhodnotí správnost odpovědi a uživatele informuje o správnosti pomocí metody Toast současně s přepnutím na následující otázku. V případě špatné odpovědi je studentovi zobrazena správná odpověď.

Pro některé funkce aplikace byla využita standardní sada nástrojů systému Android pro vytvoření a obsluhu hlavního menu aplikace, viz obr. 8.10.

| Info      | Webová verze            |
|-----------|-------------------------|
|           | $\boldsymbol{\epsilon}$ |
| Nastavení | Konec                   |

Obrázek 8.10: Hlavní menu aplikace.

První položkou menu je **Info**. Ta zobrazí informace o autorovi a verzi aplikace přes AlertDialog. Další položka Webová verze zobrazí ve výchozím prohlížeči systému mobilní webovou verzi e-learningového portálu Teri. Pro tuto akci nebylo třeba vytvářet novou aktivitu. Byl použit záměr Intent.ACTION\_VIEW, kterému se metodou setData nastavuje  $Uri$ rozparsováním Url adresy uložené jako String:

#### i.setData(Uri.parse(url));

A standardním zavoláním metody startActivity je tento Intent spuštěn. Položka Nastavení zobrazí nastavení aplikace. Poslední je Konec, který ukončí aplikaci metodou finish().

U všech položek menu bylo využito výchozích Android menu ikon. Tyto ikony jsou k nalezení v SDK. Nastavení ikony k položce se provádí v XML souboru popisujícím menu atributem:

android:icon="@android:drawable/ic\_menu\_manage,

kde *ic\_menu\_manage* je název obrázku ikony (v SDK uložen jako ic\_menu\_manage.png).

Pro nastavení parametrů aplikace má Android nástroje ve formě Preferences. Stačí vytvořit XML soubor preferencí podle určitého formátu a o zbytek se postará systém sám. Systém vygeneruje GUI obrazovku pro upravování všech hodnot preferencí včetně ukládání hodnot po stisknutí

tlačítka zpět, viz obr. 8.11. Tyto hodnoty zůstávají uložené i po vypnutí aplikace nebo telefonu.

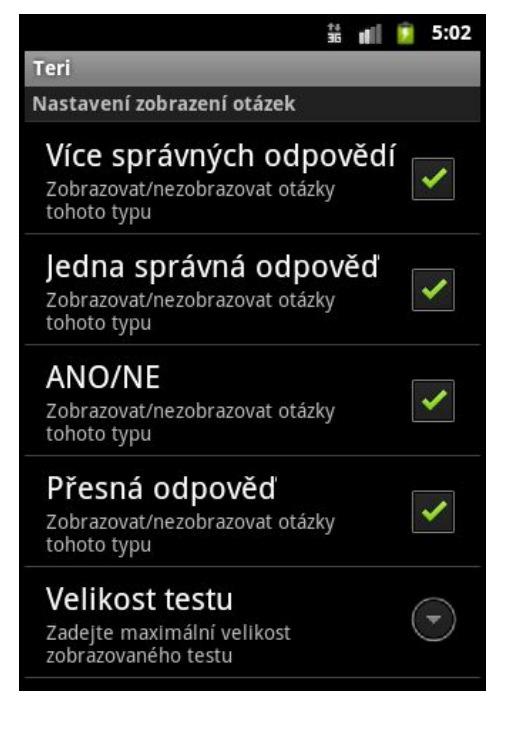

Obrázek 8.11: Nastavení.

V deklaraci XML souboru preferencí byly použity čtyři tagy CheckBoxPreference. Každý pro zapnutí nebo vypnutí zobrazování jednoho typu otázek. A jeden EditTextPreference pro nastavení horní hranice počtu otázek v jednom testu. U této položky bylo nutné přidat atribut android:numeric="integer", který zaručí, že uživatel zadá pouze číslo. Nemusí se tak programově ošetřovat hodnoty vstupu. V programu se preference používají podobně jako rozhraní Map. Každý element preferencí má svůj klíč a hodnotu.

### 8.3 J2ME aplikace

Aplikace pro mobilní zařízení podporující J2ME byla naprogramována pro konfiguraci CLDC 1.1 a profil MIDP 2.1.

Funkčnost aplikace byla ověřena na emulátoru a na fyzických zařízeních:

- Nokia C5-03 Symbian S60
- Samsung Wave II Bada 1.2
- Nokia E72 Symbian S60
- Nokia E52 Symbian 9.3 S60 3rd Edition
- Sony Ericsson P1 Symbian 9.1 UIQ 3.0

Ještě více, než u aplikace pro Android byla aplikace vyvíjena s ohledem na malou kapacitu a výkon cílové množiny mobilních telefonů. Aplikace tedy funguje v plně textovém režimu bez zbytečných grafických prvků.

Data jsou zde také uložena ve formě XML souboru, který je exportem otázek z databáze portálu Teri. XML soubor je uložen společně s aplikací v archivním souboru jar. Pro načítání dat z tohoto souboru je využito knihovny **kXML**. Parser kXML je tzv. *pull parser*. Jeho hlavní výhodou je minimální paměťová náročnost. Tato knihovna byla vytvořena speciálně pro použití v MIDP aplikacích.

Po startu aplikace jsou načteny nejprve názvy předmětů. Ty jsou zobrazeny v seznamu (použitá komponenta List), viz obr. 8.12.

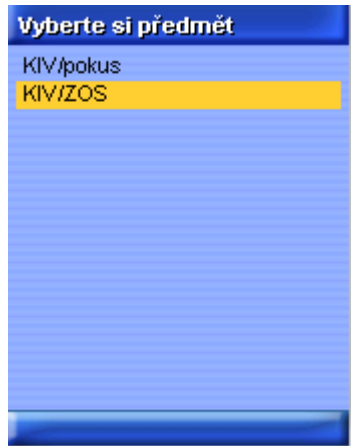

Obrázek 8.12: Seznam dostupných testů.

Aplikace je ovládána kurzorovými a potvrzovacími tlačítky telefonu. Pro obsluhu událostí těchto tlačítek je implementována metoda commandAction.

Po výběru předmětu se zobrazují jednotlivé otázky, viz obr. 8.13.

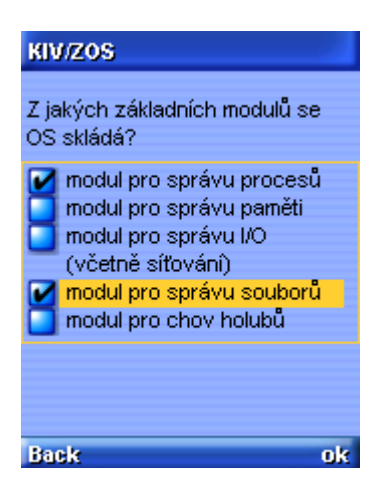

Obrázek 8.13: Ukázka zobrazené otázky.

O správném zodpovězení otázky je student vždy po odpovědi informován v horní části displeje při zobrazení následující otázky. Tlačítkem Back má možnost návratu zpět na předešlou otázku.

## 9 Funkčnost řešení a statistiky

Po naprogramování základní funkcionality systému pro testování znalostí studentů byl systém uveden do veřejného provozu.

Díky panu Ing. Ladislavu Pešičkovi, který systém naplnil otázkami pro předmět KIV/ZOS, ho začali studenti využívat. Takové reálné nasazení se ukázalo jako dobrá zpětná vazba při vývoji.

Po více než ročním ostrém nasazení systému ve výuce byly zaznamenány nejrůznější statistiky, které jsou shrnuty v této kapitole. Portál **Teri** nezaznamenal během dlouhodobého provozu žádné problémy se stabilitou systému a ani při větším vytížení během zkouškového období se neprojevovaly problémy s rychlostí celé aplikace.

Systém si zaznamenává vlastní statistiky pro přehled výuky. Na ostatní statistiky webové analýzy je použit nástroj Google Analytics.

Návštěvnost webu pro výuku jednoho předmětu byla výrazná, viz obr. 9.1. Bylo zaznamenáno více než půl tisíce unikátních návštěvníků za dva semestry tohoto předmětu. Stránky/návštěva je statistika, která říká, kolik stránek průměrně zobrazí návštěvník při jedné návštěvě webu. Společně s hodnotou průměrné doby strávené na webu lze usuzovat, že studenti systém pro výuku používali opravdu intenzivně. Míra okamžitého opuštění vyjadřuje procentuální podíl studentů, kteří po zobrazení první stránky web opustili. Procento nových návštěv udává procentuální podíl návštěvníků, kteří jsou na webu poprvé.

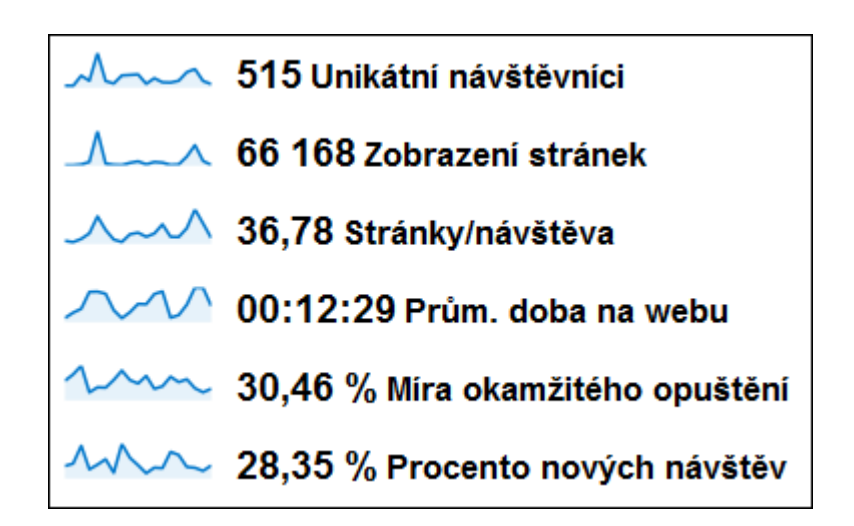

Obrázek 9.1: Záznam návštěvnosti webu.

Důležitým údajem pro webové vývojáře je údaj o internetových prohlížečích návštěvníků, viz obr. 9.2. Pro všechny hlavní prohlížeče uvedené v tabulce byla prováděna optimalizace a analýza korektního zobrazení.

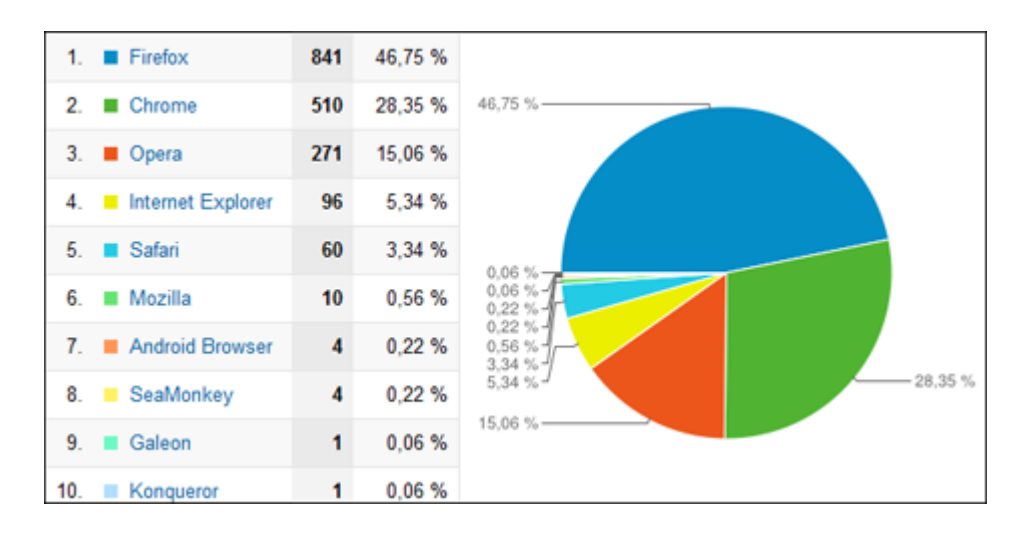

Obrázek 9.2: Podíl internetových prohlížečů mezi návštěvníky webu.

Mezi studenty používajících Teri je v absolutní převaze operační systém Windows, viz obr. 9.3. To pouze odráží stále velkou oblíbenost tohoto operačního systému, kterou potvrzují i statistiky jiných webů. Na třetím místě se umístil systém Android. Studenti tedy k výuce používali i mobilní zařízení.

|    | Operační systém | Návštěvy | Návštěvy v % |
|----|-----------------|----------|--------------|
| 1. | Windows         | 1654     | 91,94 %      |
|    | 2. Linux        | 110      | 6,11%        |
| 3. | Android         |          | 27   1,50 %  |
| 4  | Macintosh       | 5        | 0.28%        |
| 5. | (not set)       |          | 1   0.06 %   |
| 6. | FreeBSD         |          | 1   0.06 %   |
| 7. | iPad            |          | 0,06%<br>1   |

Obrázek 9.3: Podíl operačních systémů mezi návštěvníky webu.

Následující statistika ukazuje, jaké poskytovatele připojení k internetu studenti využívají, viz obr. 9.4. Na druhém místě se umístila Západočeská univerzita. Studenti se tedy často učili ve volných chvílích ve škole.

|     | Poskytovatel služeb               | Návštěvy | Návštěvy v % |
|-----|-----------------------------------|----------|--------------|
| 1.  | xdsl network-adsl                 | 408      | 22.68%       |
| 2.  | university of west bohemia        | 391      | 21,73 %      |
| 3.  | upc ceska republika a.s.          | 234      | 13.01%       |
| 4.  | provider local registry           | 170      | 9.45%        |
| 5.  | telefonica o2 czech republic a.s. | 91       | 5.06 %       |
| 6.  | pilsfree.net infrastructure       | 74       | 14.11%       |
| 7.  | upc ceska republica a.s.          | 49       | 12.72%       |
| 8.  | sloane park property trust a.s.   | 28       | 1.56 %       |
| 9.  | velbnet s.r.o                     | 20       | 1.11 %       |
| 10. | internet 7d - jaroslav novak      | 19       | 1.06 %       |

Obrázek 9.4: Podíl poskytovatelů internetu.

Mezi zajímavé demografické údaje patří lokalita studentů při provádění výuky, viz obr. 9.5. Studenti k webu přistupovali téměř z celé republiky, nejvíce však ze Západních Čech. Nejvíce záznamů bylo z Plzně, kde Západočeská univerzita sídlí.

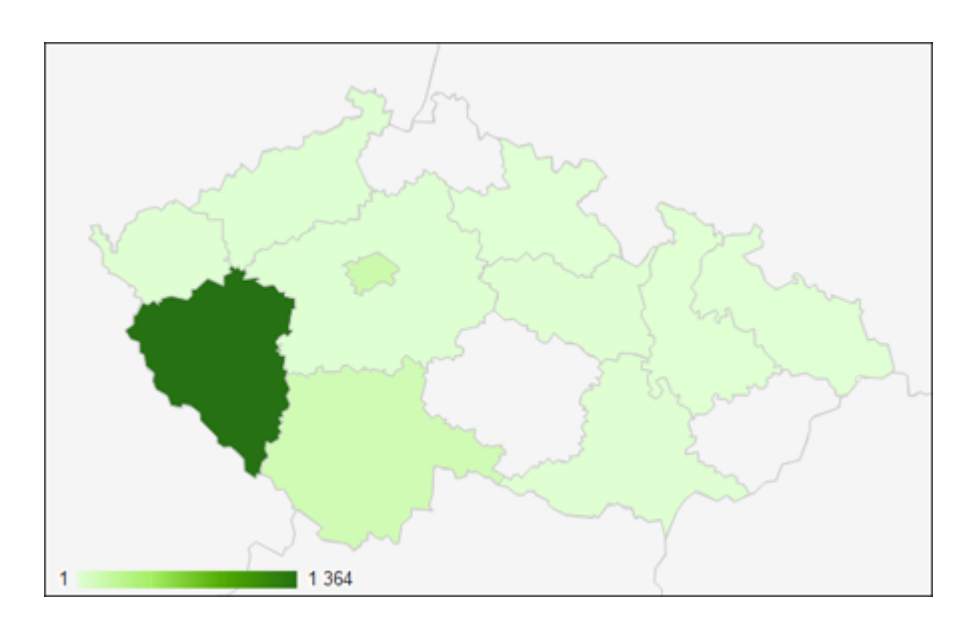

Obrázek 9.5: Údaje o lokalitě vizualizované na mapě.

Graf toku návštěvníků ukazuje základní chování uživatelů na webu, viz obr. 9.6. Lze z něj vyčíst, že nejvíce uživatelů zobrazuje v prvním kroku úvodní stranu webu. Na druhém místě je přímá návštěva části webu, která je určena pro testování znalostí studentů. V druhém kroku na webu do této testovací části zavítá většina uživatelů, kteří tak neučinili v kroku prvním. Je zde tedy vidět, že testování jakožto hlavní funkce webu je dobře a intuitivně dostupná a studenti se do testování znalostí mohou zapojit rychle po přístupu na stránky. Dále se ukazuje, že velká část uživatelů často navštěvuje diskusní část webu.

Funkčnost řešení a statistiky

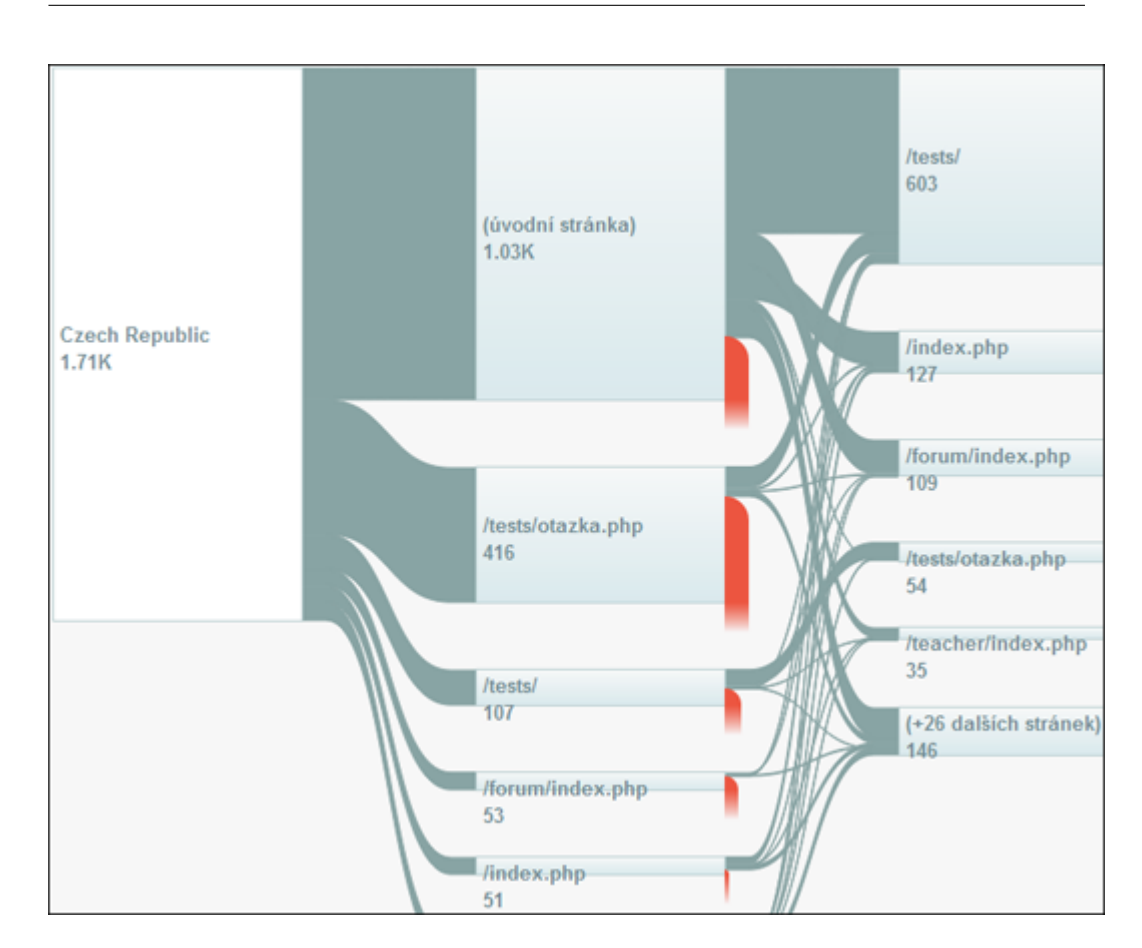

Obrázek 9.6: Graf toku návštěvníků.

Analýza jednotlivých komponent na stránce potvrzuje předchozí statistiku, viz obr. 9.7. Vyplývá z ní, že většina kliknutí uživatelů opravdu vede k výuce na testovacích otázkách.  $\,$ 

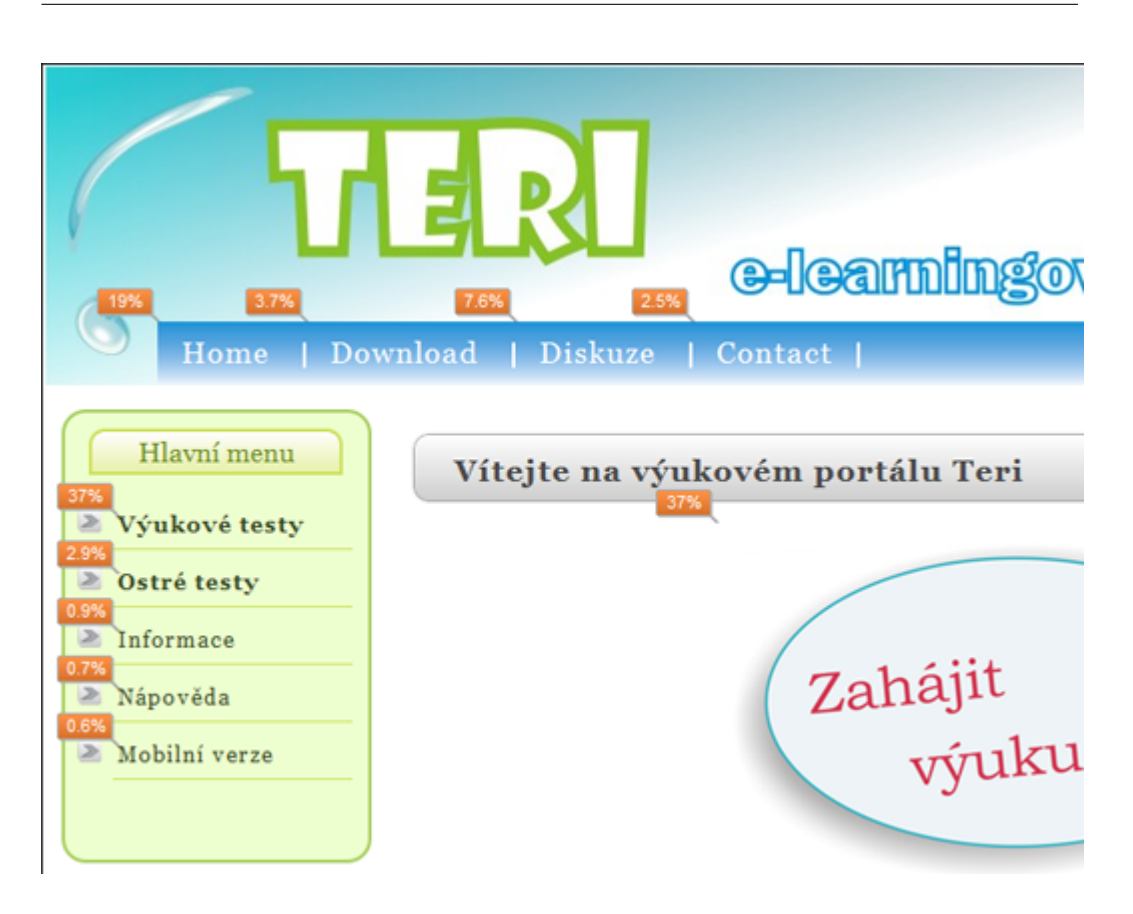

Obrázek 9.7: Analýza na stránce.

Záznamy o zdrojích návštěvnosti ukazují, že nejvíce studenti do systému přistupují přímo, viz obr. 9.8. Dále pak z odkazujících stránek, konkrétně z portálu  $Z\check{C}U$ , kde byl umístěn odkaz pro studenty předmětu  $KIV/ZOS$ . Z vyhledávače přistupuje nejméně nových studentů.

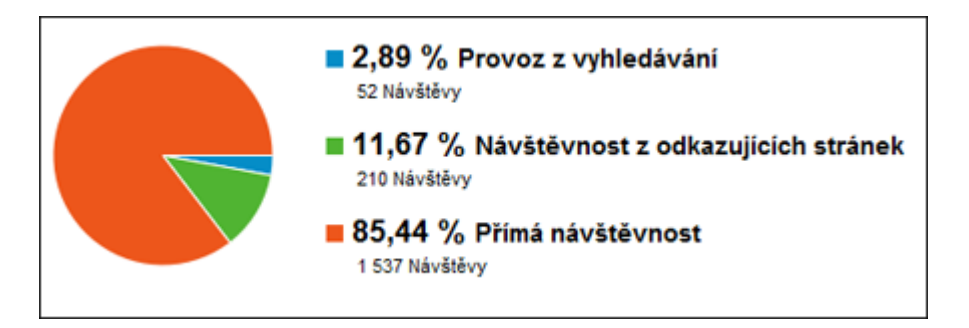

Obrázek 9.8: Graf zdrojů návštěvnosti.

Následující informace jsou z interní statistiky e-learningového systému Teri a vztahují se k předmětu KIV/ZOS. Na rozdíl od předchozích čísel se jedná o záznam pouze jednoho výukového semestru. Modul pro statistiky byl dokončen přibližně v polovině vývoje.

Přes jedenáct tisíc zobrazených otázek předmětu během jednoho semestru je poměrně vysoké číslo vypovídající o reálném využití systému ve výuce, viz obr. 9.9.

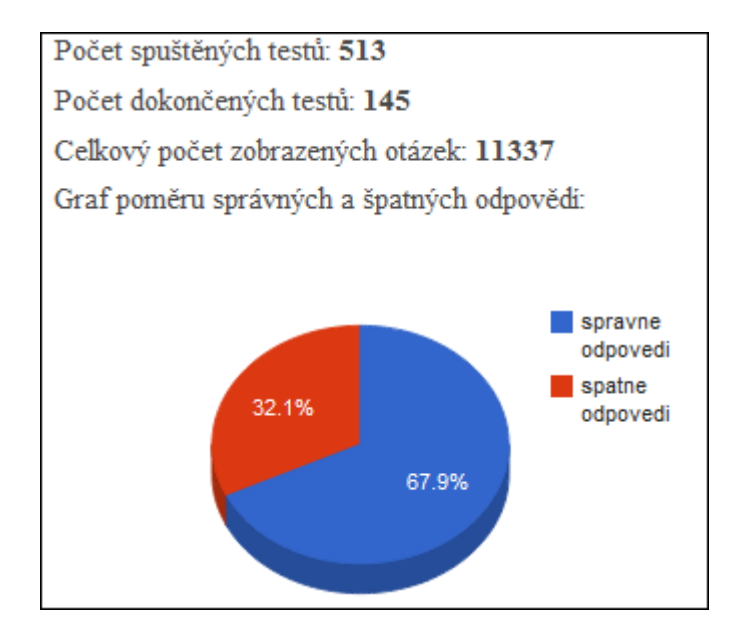

Obrázek 9.9: Statistiky testů předmětu KIV/ZOS.

Graf měsíčního využití ukazuje, že se na tento předmět studenti učili zejména během zimního zkouškového období a potom před termíny státních závěrečných zkoušek, viz obr. 9.10.

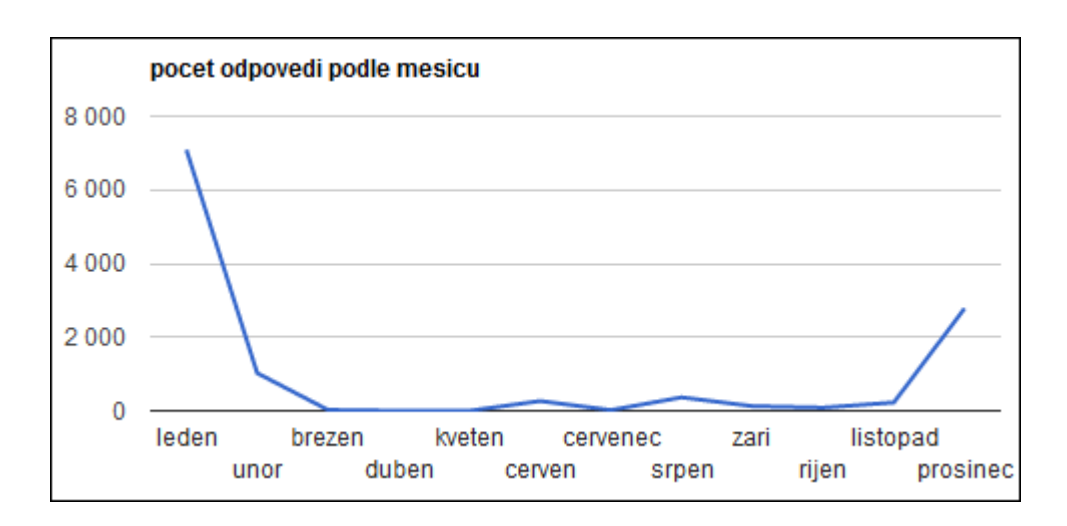

Obrázek 9.10: Měsíční využití serveru pro výuku KIV/ZOS.

Další informací, kterou systém poskytuje, je údaj o používání během dne, viz obr. 9.11. Nejvíce se studenti učí v odpoledních a nočních hodinách. Naopak ráno je aktivita nulová.

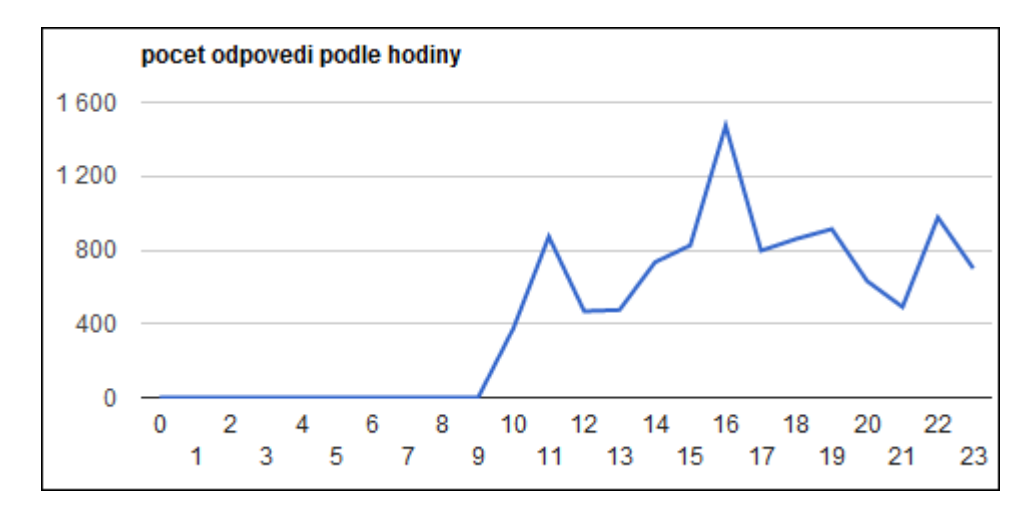

Obrázek 9.11: Statistika výuky předmětu KIV/ZOS během dne.

# $10Z$ ávěr

Byly prozkoumány vybrané dostupné systémy pro e-learning. Na základě tohoto průzkumu byl navržen a realizován systém vhodný pro nasazení v prostředí fakulty.

Hlavním cílem práce bylo vytvoření multiplatformního e-learningového systému pro testování znalostí studentů v průběhu semestru. Tento cíl byl splněn.

Výsledným produktem této práce je funkční e-learningový systém s podporou mobilních zařízení. Byl naprogramován webový portál, jeho mobilní verze, nativní klient pro operační systém Android a J2ME klient. Pro uživatele byla vytvořena široká škála modulů pro pohodlnou práci s výukovými testy a testovacími otázkami včetně modulu pro statistiky výuky. Systém byl více než rok nasazen v ostrém provozu ve výuce studentů. Teoretická funkčnost tedy byla ověřena v praxi a systém se ukázal jako vhodný výukový nástroj.

Byl také realizován modul ostrých testů pro závazné zkoušení znalostí studentů. Tento modul by mohl být v budoucnu dále rozšířen a doplněn o větší množinu funkcí, které by lépe zamezily podvádění studentů.

Možností rozšíření systému je naprogramování klientů pro mobilní platformy, které nebyly v této práci obsaženy. Přizpůsobení grafického rozhraní webu a nativních aplikací pro dotykové obrazovky zařízení typu tablet může být další přidanou funkcí. Pokud se tablety více rozšíří mezi cílovou skupinu, bude se jednat o ideální nástroj pro m-learning.

Mezi hlavní výhody realizovaného systému patří jeho jednoduchost na instalaci i použití. Systém je funkční na adrese http://students.kiv.zcu.cz/teri/.

# Literatura

- [1] Adobe Connect [online]. Informační zdroj dostupný z URL: http://www.adobe.com/products/adobeconnect.html, cit. 18.4.2012.
- [2] ATutor [online]. Informační zdroj dostupný z URL: http://atutor.ca/, cit. 18.4.2012.
- [3] Blackboard [online]. Informační zdroj dostupný z URL: http://www.blackboard.com/, cit. 18.4.2012.
- [4] Claroline [online]. Informační zdroj dostupný z URL: http://www.claroline.net, cit. 18.4.2012.
- [5] Docebo [online]. Informační zdroj dostupný z URL: http://www.docebo.com/, cit. 18.4.2012.
- [6] Dokeos [online]. Informační zdroj dostupný z URL: http://www.dokeos.com/, cit. 18.4.2012.
- [7] EDEN [online]. Informační zdroj dostupný z URL: http://www.edenonline.org, cit. 18.4.2012.
- [8] eDoceo [online]. Informační zdroj dostupný z URL: http://www.edoceo.cz/, cit. 18.4.2012.
- [9] Enterprise Knowledge Platform (EKP) LMS [online]. Informační zdroj dostupný z URL: http://www.courseware.nl/ekp/, cit. 18.4.2012.
- [10] Moodle [online]. Informační zdroj dostupný z URL: http://moodle.org/, cit. 18.4.2012.
- [11] Syndeo CMS [online]. Informační zdroj dostupný z URL: http://www.syndeocms.org/, cit. 18.4.2012.
- [12] T–Mobile , tisková zpráva [online]. Informační zdroj dostupn´y z URL: http://t-press.cz/\_data/2012-03/12-03- 14\_data\_hspa+\_screen.pdf, cit. 14.3.2012.
- [13] Andi Gutmans, D. R., Stig Saether Bakken: *Mistrovství v PHP5*. Computer Press, a.s., 2008, ISBN 978-80-251-1519-0.
- [14] Eccher, C.: *Profesionální webdesign*. Computer Press, a.s., 2005, ISBN 80-251-0547-4.
- [15] Margorin, M.:  $iQuery$  bez předchozích znalostí. Computer Press, a.s., 2011, ISBN 978-80-251-3379-8.
- [16] Peter Lubbers, F. S., Brain Albers: HTML5 Programujte moderní webové aplikace. Computer Press, a.s., 2011, ISBN 978-80-251-3539-6.
- [17] Vrána, J.: 1001 TIPŮ A TRIKŮ PRO PHP. Computer Press, a.s., 2010, ISBN 978-80-251-2940-1.
- [18] Zounek, J.: E-learning jedna z podob učení v moderní společnosti. Masarykova univerzita Brno, 2009, ISBN 978-80-210-5123-2.

# Seznam obrázků

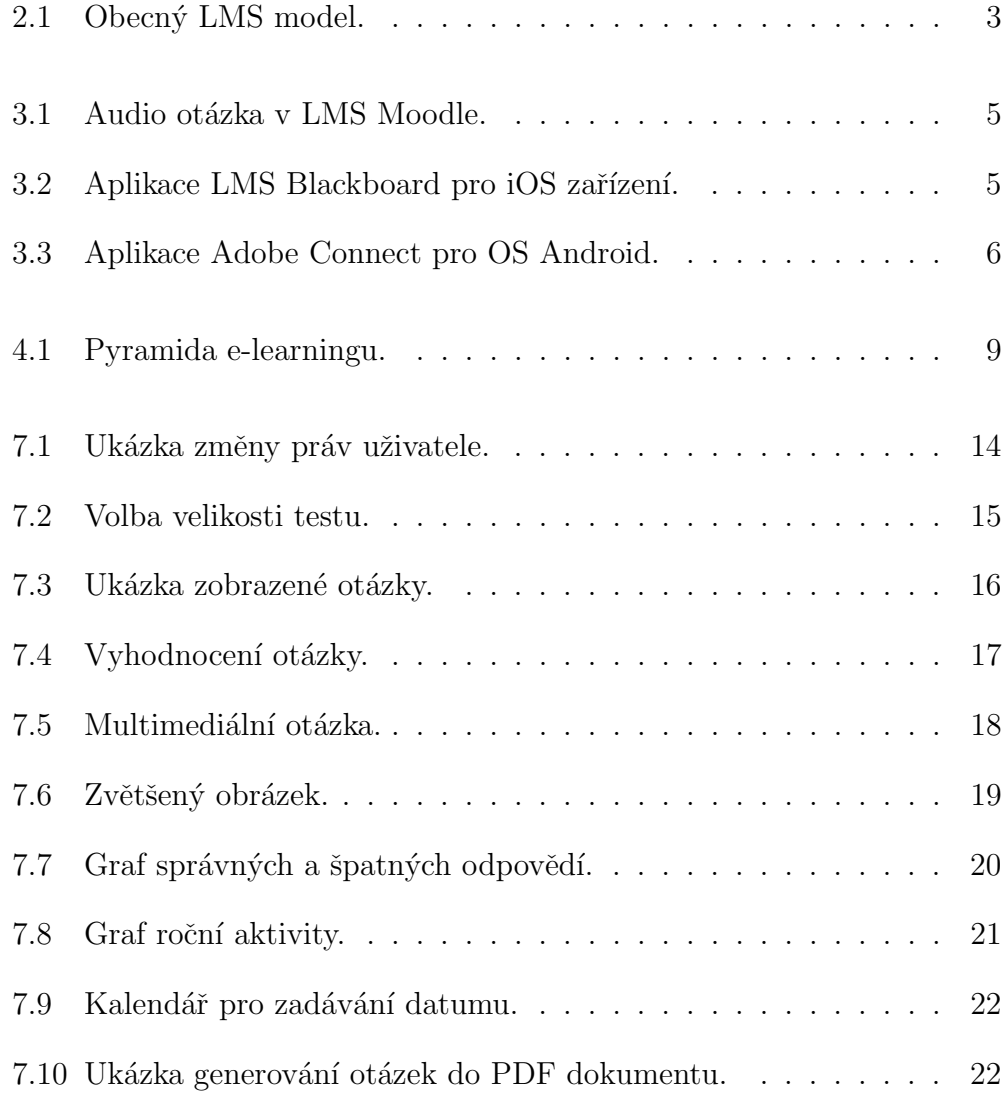

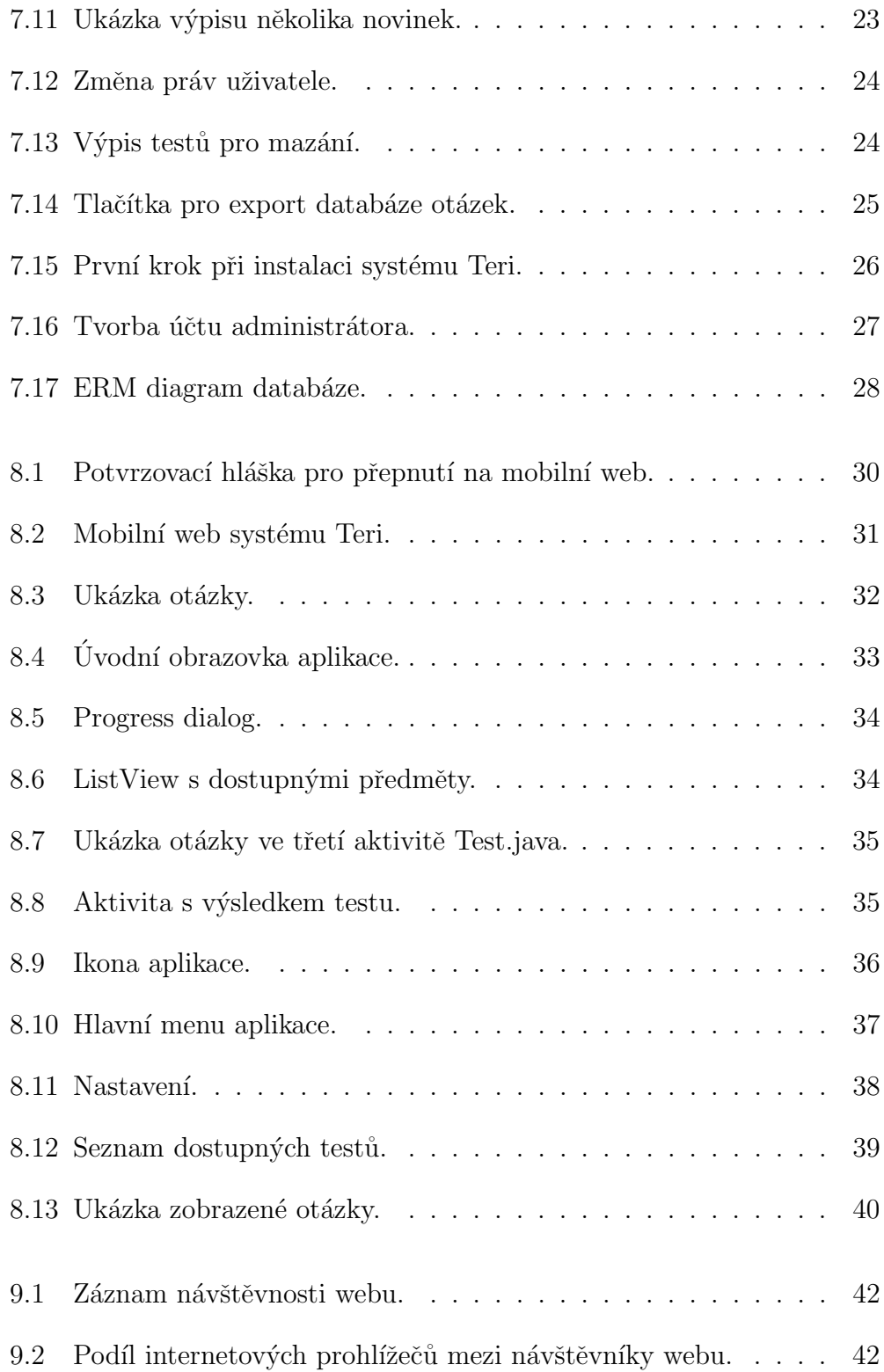

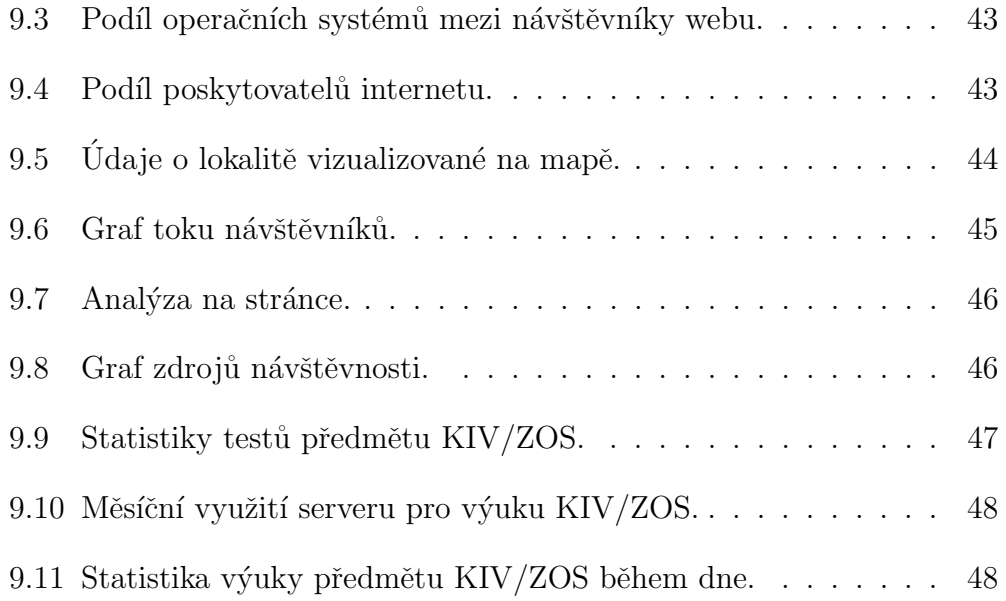

# Seznam zkratek

AJAX Asynchronous JavaScript and XML

API Application Programming Interface

CSS Cascading Style Sheets

DOM Document Object Model

ERM Entity-relationship model

FUP Fair User Policy

GPL General Public License

GUI Graphical user interface

HTML HyperText Markup Language

HTTP Hypertext Transfer Protocol

J2ME Java Platform, Micro Edition

LMS Learning Management System

SAX Simple API for XML

SDK Software development kit

URI Uniform Resource Identifier

URL Uniform Resource Locator

XML Extensible Markup Language

XSD XML Schema Definition

# Přílohy:

Příloha 1: Nápověda

# Nápověda

E-learningový systém Teri byl navržen tak, aby co nejjednodušším způsobem pomáhal studentům v efektivní výuce. Nápověda je rozdělena do pěti sekcí. První tři jsou pro webové rozhraní podle druhu uživatele systému, pro kterého jsou informace určeny. Zbylé dvě části popisují použití klientů pro mobilní zařízení.

## 1 Nápověda pro studenty

### 1.1 Ověřování znalostí - webová verze

Na adrese http://students.kiv.zcu.cz/teri/ se nachází webová verze portálu Teri. Pokud chcete ověřit své znalosti v daném předmětu, tak stačí kliknout na tlačítko Zahájit výuku, viz obr. 1.1, nebo následovat odkaz Výukové testy z hlavního menu.

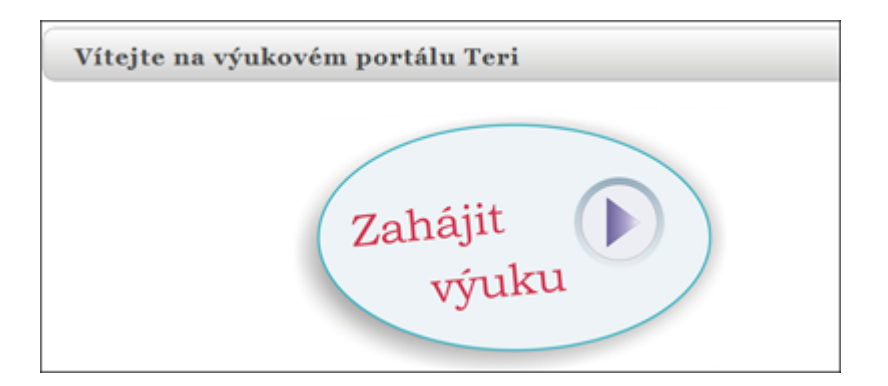

Obrázek 1.1: Zahájení výuky.

Tím se dostanete na stránku s výběrem předmětu a testu, který požadujete, viz obr. 1.2.

| Seznam dostupných testů. |             |  |  |  |
|--------------------------|-------------|--|--|--|
| Název předmětu           | <b>Test</b> |  |  |  |
| KIV/AS                   | zápočet     |  |  |  |
| KIV/AS                   | zkouška     |  |  |  |
| KIV/AS                   |             |  |  |  |
| KIV/MKZ                  |             |  |  |  |
| KIV/ZOS                  |             |  |  |  |

Obrázek 1.2: Tabulka s výběrem předmětů.

Po výběru požadovaného předmětu budete vyzváni k určení velikosti výukového testu. Počet otázek testu můžete zadat ručně, nebo použít posuvník pro pohodlnější nastavení, viz obr. 1.3. Výchozí velikost je vždy nastavena na maximální počet otázek, které učitel pro daný předmět a test připravil. Pokud chce vyučující předmětu něco studentům sdělit, tak se jeho zpráva zobrazí na této stránce pod volbou velikosti testu.

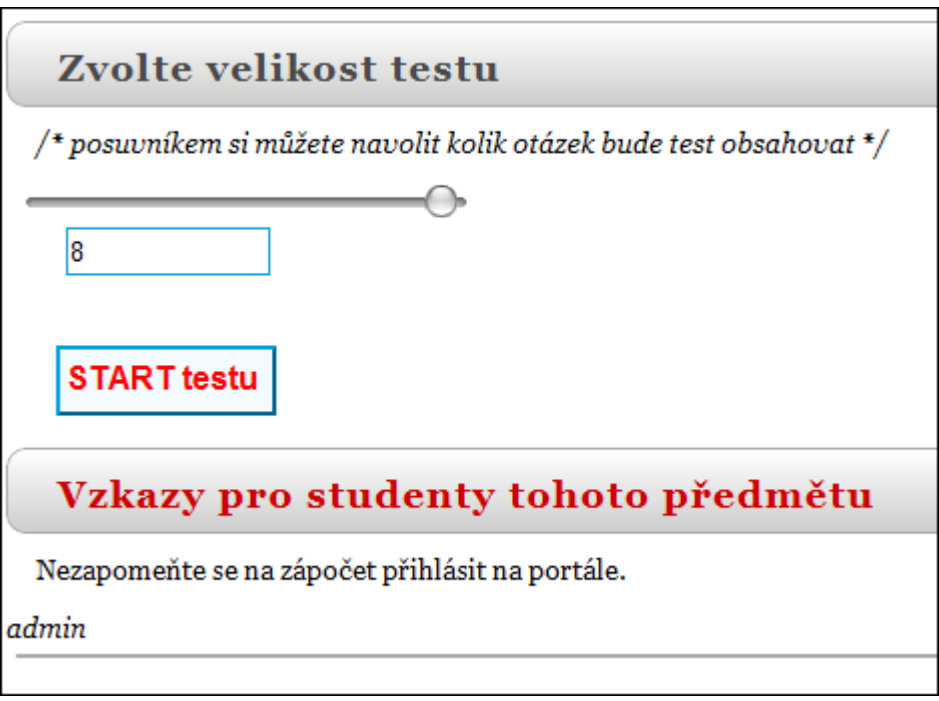

Obrázek 1.3: Nastavení velikosti testu.

Nyní už můžete zlepšovat své znalosti odpovídáním na zobrazené otázky. Pro kontrolu odpovědi na otázku klikejte na tlačítko hotovo. Pokud chcete otázku přeskočit, tak volte volbu další, nebo v případě návratu na předešlou otázku tlačítko zpět viz obr. 1.4.

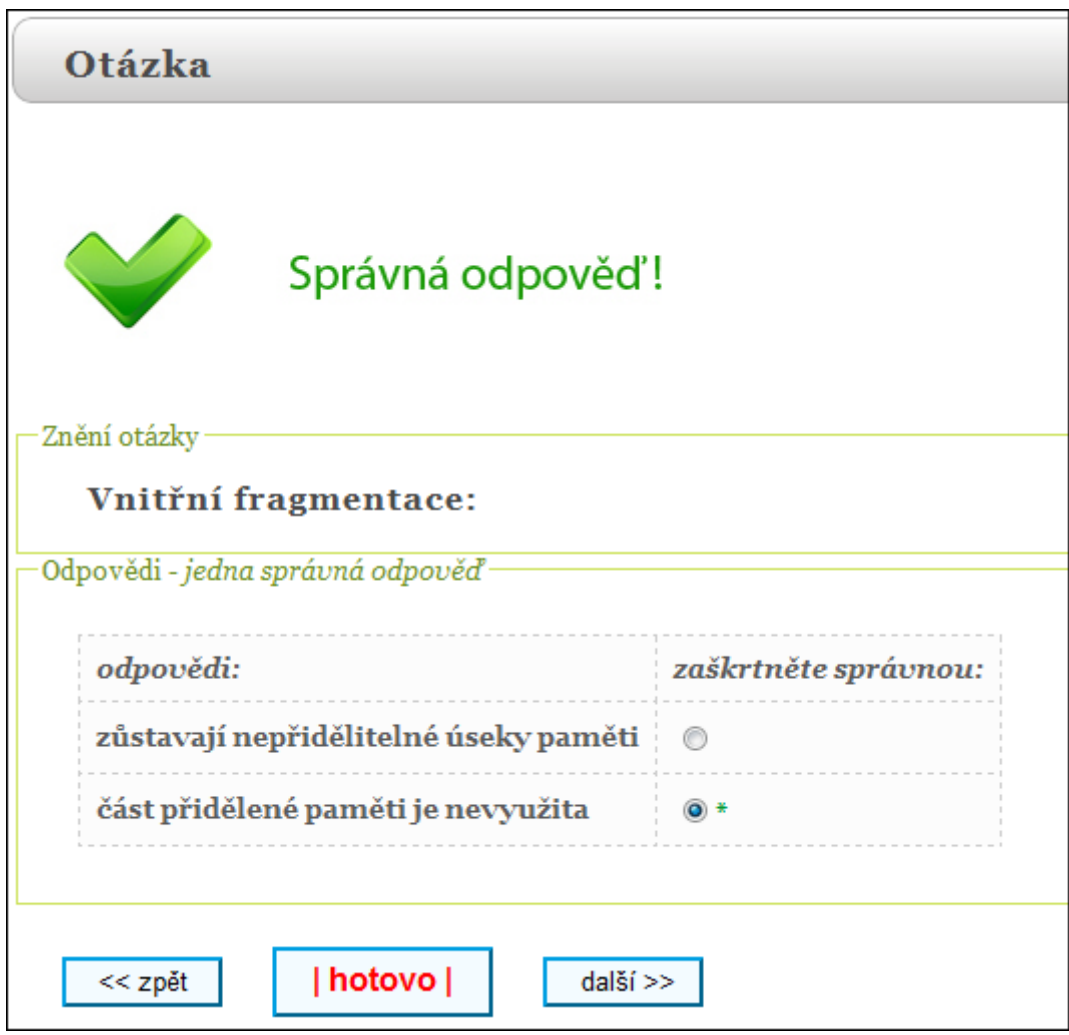

Obrázek 1.4: Zobrazená otázka.

## 1.2 Webová verze systému optimalizovaná pro mobilní zařízení

Vzhledem k tomu, že se systém snaží být co nejvíce multiplatformní, tak je připravena mobilní verze webového rozhraní systému Teri. Na stránkách je automatické rozpoznávání, zdali na stránky přistupujete z mobilního zařízení. Pokud ano, tak je vám nabídnuto automatické přepnutí na mobilní verzi. V případě, že vaše mobilní zařízení nebylo správně rozpoznáno, tak se na mobilní verzi přepnete ručně přes odkaz Mobilní verze v hlavním menu.

Mobilní verze funguje obdobně jako klasická verze, jen je přizpůsobena malým displejům mobilních zařízení a ohled je brán i na minimalizování datových přenosů.

#### 1.3 Ostré testy

Systém nabízí možnost ostrých testů. Jedná se o zkoušení studentů na připravených testech. Odkaz na ostré testy je v hlavním menu. Abyste mohli tyto testy provádět, tak musíte být přihlášeni. Stačí si ze seznamu vybrat test, který chcete vyplnit. Po dokončení testu se učiteli zobrazí váš výsledek.

#### 1.4 Statistiky

Pro přihlášené studenty systém generuje statistiky výuky. Po přihlášení se zobrazí menu, kde je položka Statistiky. Zde najdete zajímavé statistiky týkající se vaší výuky, viz obr. 1.5.

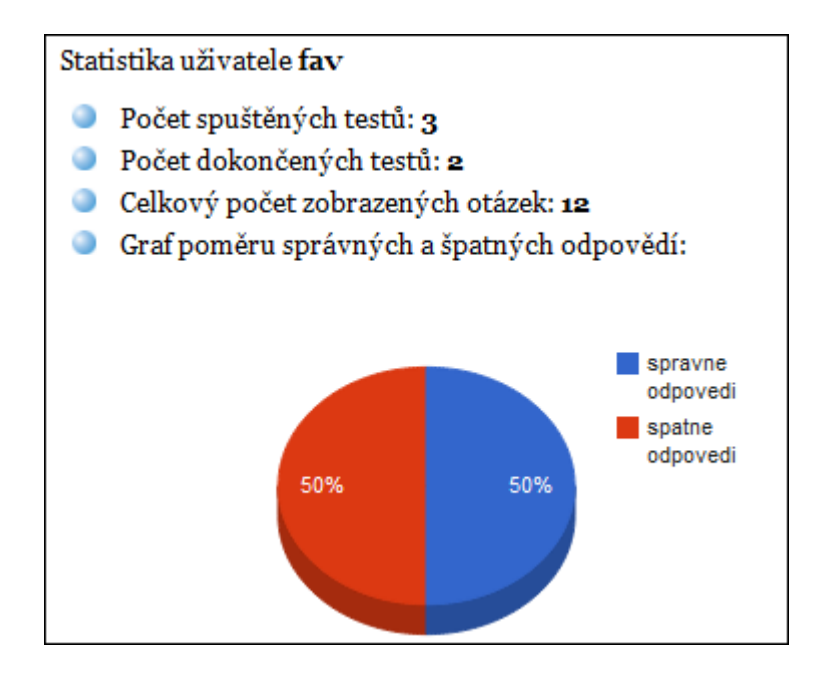

Obrázek 1.5: Ukázka části statistiky studenta.

#### 1.5 Ztráta hesla

Pokud jste zapomněli své přihlašovací heslo do systému Teri, tak si můžete jednoduše vytvořit nové. Stačí v rámečku pro přihlášení kliknout na odkaz Nové heslo. Budete vyzváni k zadání přihlašovacího jména a e-mailu, který jste uvedli při registraci. Po ověření správnosti těchto údajů vám systém pošle na tento e-mail kontrolní kód, který stačí opsat do zobrazeného formuláře. Tím si systém ověří, že jste to opravdu vy, a nabídne zadání nového hesla.

## 2 Nápověda pro učitele

Do administračního menu pro učitele se dostanete po přihlášení přes tlačítko Administrace. Zde naleznete všechny potřebné nástroje.

#### 2.1 Přidat otázky

Tuto položku vyberete v případě, že chcete přidávat nové testovací otázky do systému. V prvním kroku nejprve vyberete předmět a test, pro který otázku přidáváte, a typ otázky.

V dalším kroku vyplňte potřebné údaje k dané otázce. Tedy znění otázky a odpovědi. Máte také možnost k otázce připojit obrázek či audio nahrávku ve formátu MP3. Můžete dále nastavit obtížnost otázky. Ta je brána v potaz při generování testů. Poslední funkcionalitou je nápověda. Tu doporučuji vyplnit v případě obtížných otázek. Rozumně napsaná nápověda často studentům pomáhá k rychlému pochopení otázky při učení.

Po úspěšném uložení otázky můžete pokračovat ve tvorbě dalších otázek nebo tuto akci ukončit.

#### 2.2 Editovat otázky

V tabulce se zobrazují všechny vaše otázky. Přes tlačítko **editovat** se dostanete k formuláři, který vám dovolí otázku upravovat. V tabulce jsou pouze znění otázek. Pokud chcete zobrazit celou otázku včetně odpovědí, tak stačí kliknout na ono znění.

#### 2.3 Mazání otázek

Obdobně jako u editace otázek se zobrazí tabulka s otázkami. Kliknutím na tlačítko smazat otázku ze systému smažete. Pozor, jedná se o nevratný proces.

#### 2.4 Přidat předmět

Zde jednoduchým způsobem můžete přidávat své předměty. Vyplňte název předmětu. Druhé textové pole slouží pro případný nepovinný popisu předmětu.

## 2.5 Přidat okruh (test) k předmětu

Tuto volbu budete potřebovat, pokud chcete svůj předmět rozdělit do více částí. Například na otázky k zápočtu a otázky ke zkoušce. V horní části formuláře si vyberte váš předmět a napište název nového testu, viz obr. 2.6. V případě, že nechcete dělit otázky k předmětu, tak není třeba tuto funkci používat.

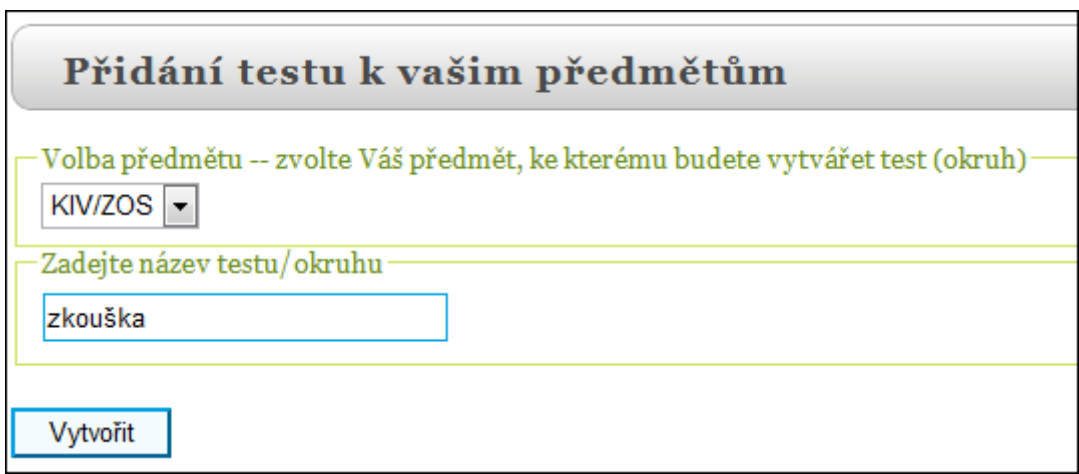

Obrázek 2.6: Formulář pro přidání testu k předmětu.

#### 2.6 Přidat vzkaz studentům předmětu

Z tabulky si vyberte předmět, ke kterému chcete vzkaz přiřadit. Dále vyplňte znění vzkazu a s využitím kalendáře určete, do kdy bude vzkaz platný. Tento vzkaz se bude studentům zobrazovat pokaždé, když zahájí výuku vašeho předmětu. Je to vhodná forma, jak studentům sdělit nějakou důležitou informaci, kterou by neměli přehlédnout.

#### 2.7 Vytvořit ostrý test

Jako učitel máte možnost v systému vytvářet i tzv. ostré testy. Tuto volbu můžete zvolit třeba pro zápočtové nebo zkouškové testy. Nejprve si vyberte předmět, ke kterému test bude patřit. Dále pak máte možnost využít automatického generátoru testu nebo manuální výběr otázek do testu. Při využití první možnosti pouze zaškrtáte, jaké typy otázek chcete, aby bral generátor v potaz, viz obr. 2.7, a dále počet otázek, které bude test obsahovat.

Systém pak za vás náhodně vybere otázky. V posledním kroku už pouze určíte platnost testu zadáním začátku a konce, viz obr. 2.8. Je vhodné volit dobu testu například na dobu cvičení, aby jste mohli zajistit fyzický dohled nad vyplňováním a tím zamezili podvádění. Během vyplňování otázek systém studenta nepustí k standardnímu učení otázek. Poslední informace, kterou musíte zadat, je název testu.

Druhá možnost vytvoření ostrého testu je manuální výběr otázek. Zde si ručně zaškrtáte konkrétní otázky, které chcete, aby test obsahoval. Ostatní je stejné jako u předchozí možnosti.

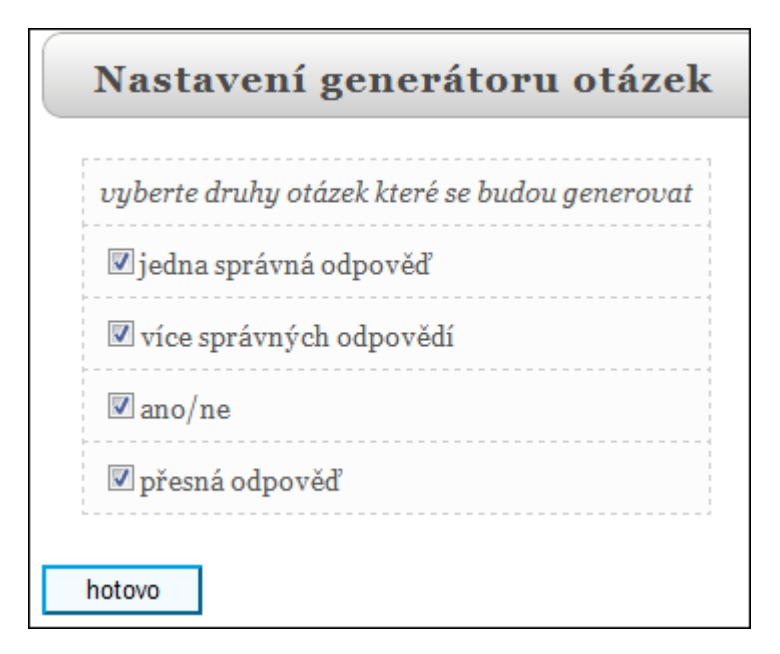

Obrázek 2.7: Volba typů otázek pro generování ostrého testu.

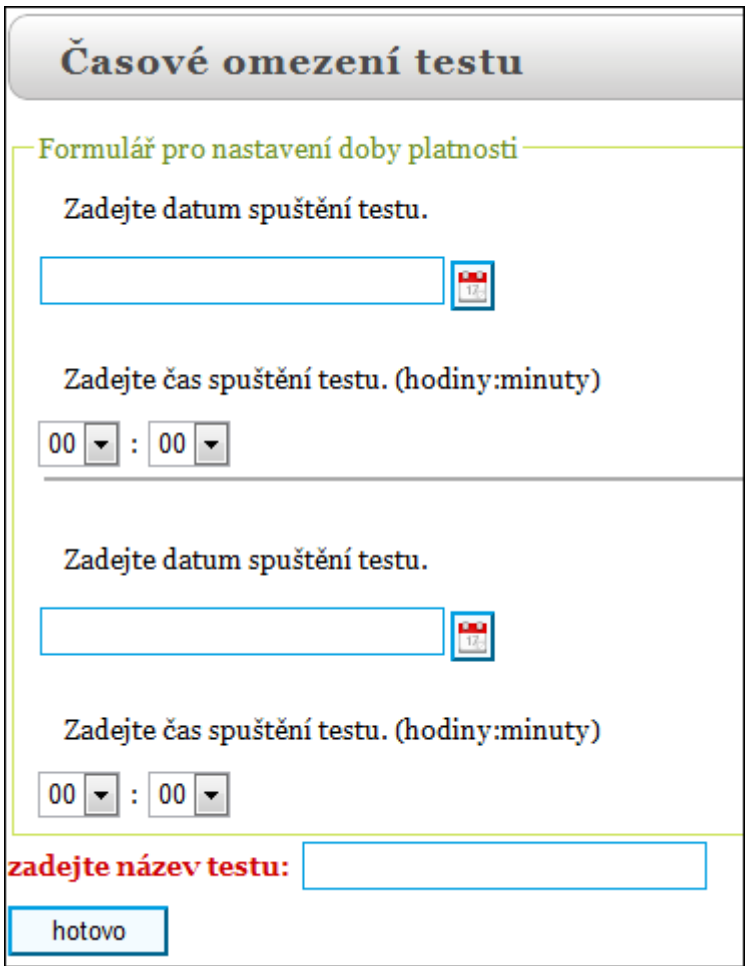

Obrázek 2.8: Nastavení platnosti ostrého testu.

#### $2.8$  Smazat ostrý test

Zde můžete mazat vaše ostré testy. Jsou zde i testy, které již byly ukončeny. Mějte na vědomí, že smazáním předmětu smažete i jeho výsledky.

### 2.9 Výsledky ostrých testů

Zde vyberte daný test. Zobrazí se vám tabulka, ve které jsou zaznamenány výsledky všech studentů, kteří ho absolvovali. Na každé řádce vidíte identifikační informace, počet správných a špatných odpovědí, procentuální úspěšnost a poslední položkou je ikonka papíru s tužkou. Pokud na tuto ikonku kliknete, tak se zobrazí záznam toho, co konkrétně student v testu vyplnil. Jedná se o záznam, který se může hodit například při reklamaci výsledků. Je možné,

že například u otázek s přesnou odpovědí student odpověděl správně, ale ne dostatečně přesně, jak by si systém představoval. Máte zde i možnost exportovat tabulku s výsledky do PDF dokumentu. Tato možnost je dobrá pro archivaci či zveřejnění výsledků testu.

#### 2.10 Export otázek do XML

Zde si můžete zálohovat otázky z vašich předmětů do XML souboru.

#### 2.11 Import otázek ze XML

Systém kromě exportu otázek podporuje také import otázek ze XML souboru. Přes formulář nahrajte XML soubor, který musí mít přesnou strukturu XML souboru, která vzniká při využití funkce exportu.
### 2.12 Tvorba tisknutelných verzí testů

Pokud chcete vytvořit papírový test pro studenty, tak máte možnost vyexportovat test do PDF dokumentu, viz obr. 2.9. Obdobně jako u ostrých testů můžete otázky zadat manuálně nebo využít automatickému generování testu z databáze otázek.

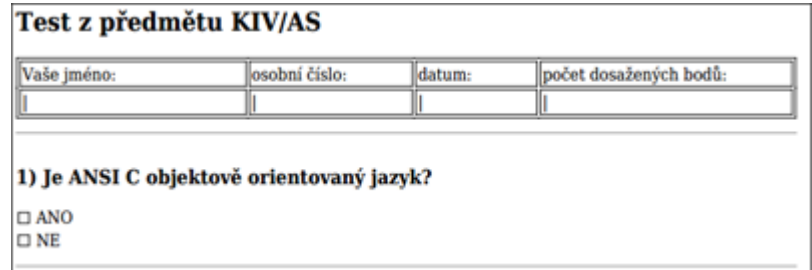

Obrázek 2.9: Ukázka generování otázek do PDF dokumentu.

### 2.13 Statistiky

Stejně jako studenti mají učitelé v přihlašovacím menu odkaz na Statistiky. Zde se vám zobrazí statistiky všech vašich předmětů. Kromě obecných statistik ohledně odpovídání na testovací otázky je u každého testu tabulka problémových otázek seřazená od nejvíce problémových otázek k těm méně problémovým. Učitel tak vidí, které otázky studentům dělají problémy. U některých otázek to může znamenat například nekonkrétní nebo zmatené zadání otázky.

# 3 Instalace a nápověda pro administrátory

### 3.1 Instalace systému Teri

Rozbalte ZIP archiv obsahující soubory systému Teri do libovolného adresáře. Obsah tohoto adresáře nahrajte na váš server<sup>1</sup>. Je potřeba HTTP server s podporou skriptovacího jazyka PHP verze 5 a vyšší a databázový server MySQL. Nyní spustíte instalaci zadáním adresy ve tvaru doména\_webu/install.php  $^2$ .

Spustí se jednoduchý průvodce instalací systému Teri. V prvním kroku musíte vyplnit údaje k databázovému serveru. Databázi musíte mít před samotnou instalací vytvořenou. Do formuláře musíte vyplnit adresu databázového serveru, uživatelské jméno, heslo a název databáze, viz obr. 3.10.

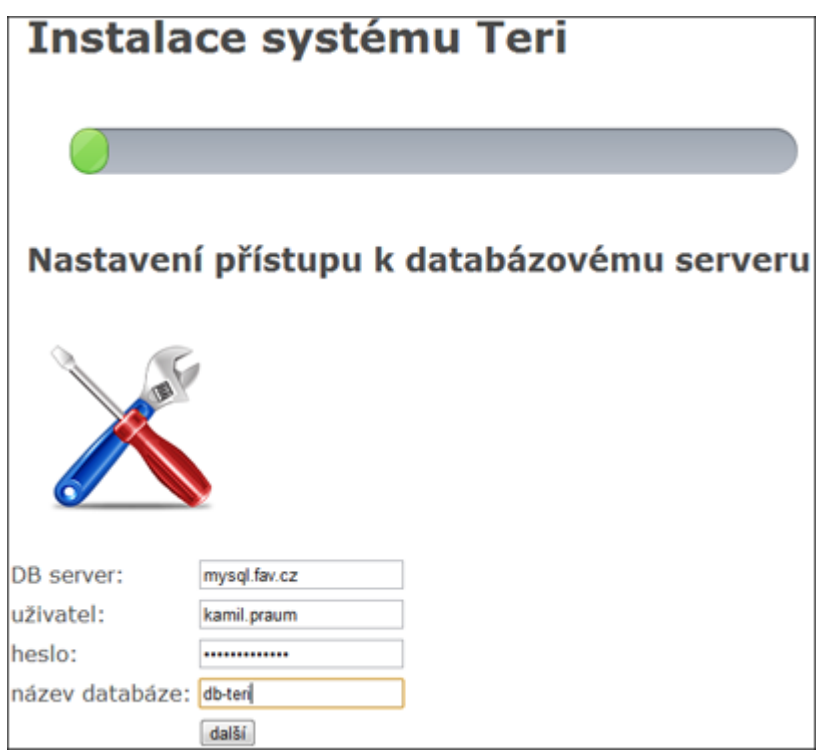

Obrázek 3.10: První krok při instalaci systému Teri.

Dle vašich zadaných údajů se provede vygenerování souboru pro spojení s databází. Pokud tato akce proběhne v pořádku, tak se v dalším kroku

 $1$ Nejčastěji se pro tuto činnost používá protokol FTP.

 ${}^{2}Za$  doména\_webu dosad'te adresu, na které web poběží, například http://www.zcu.cz/install.php

provádí kontrola spojení s databázovým serverem. Při úspěšném spojení následuje předposlední krok instalace, při kterém se vytvářejí všechny potřebné databázové tabulky. Posledním krokem je vyplnění formuláře s údaji k administrátorskému účtu systému, viz obr. 3.11.

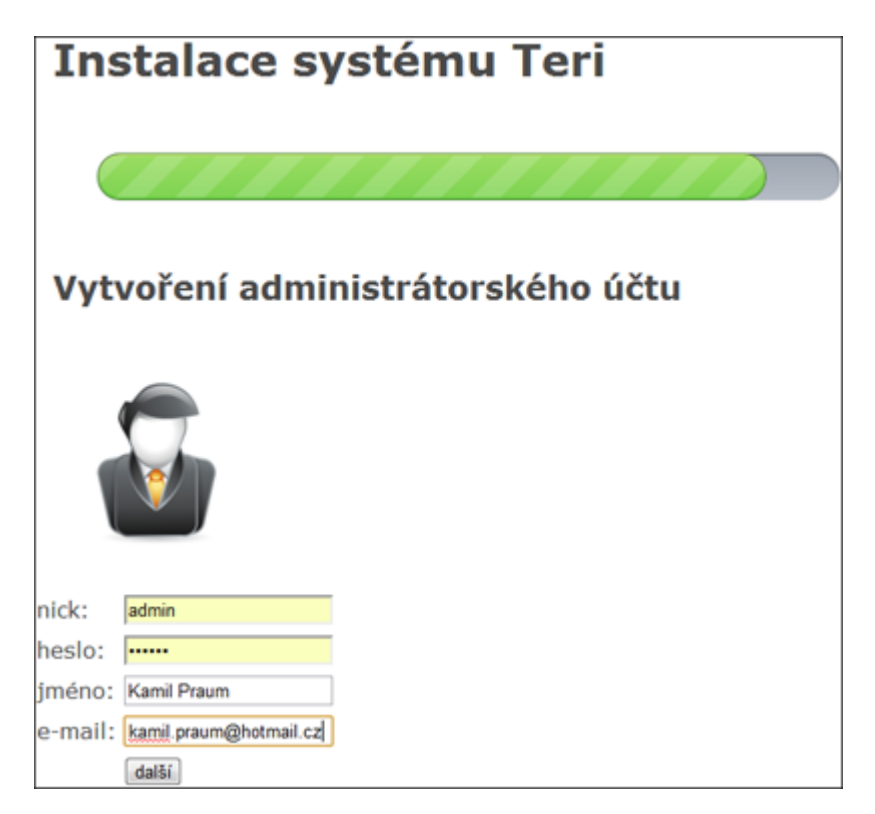

Obrázek 3.11: Tvorba účtu administrátora.

Nyní je systém úspěšně nainstalován a připraven k použití.  $Nezapomeñte z vašeho serveru vymazat soubor install.php.$ 

## 3.2 Hlavní administrace webu

Jako administrátor systému máte přístup do hlavní administrace. Do té se dostanete přes odkaz Teri admin v menu po přihlášení. Hlavní administrace se spustí v novém okně prohlížeče.

### 3.3 Práce s novinkami

V administraci můžete přidávat, editovat a mazat novinky. Novinky se zobrazují na hlavní stránce systému. Funkci novinek je vhodné používat pro důležité informace o změnách v systému.

## 3.4 Správa uživatelských účtů

Jako administrátor máte právo přidávat ručně nové uživatele do systému. Uživatele také můžete mazat nebo měnit jejich uživatelská práva, viz obr. 3.12.

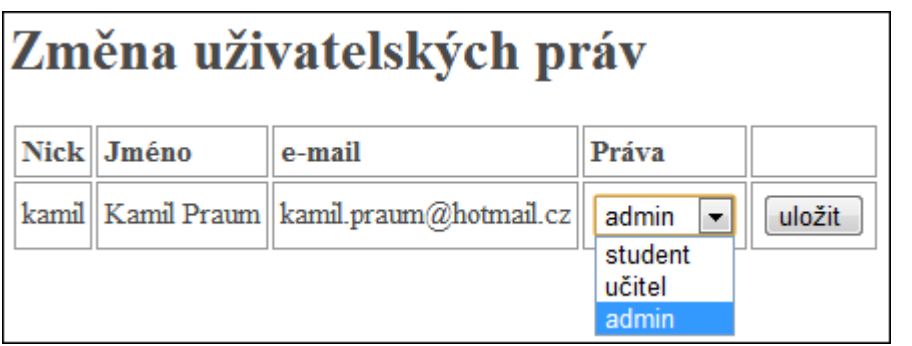

Obrázek 3.12: Ukázka změny práv uživatele.

## 3.5 Mazání předmětů

V případě nutnosti vám systém dovoluje odstranit celé předměty. Tuto funkci můžete využít v případě nevhodného obsahu nebo u předmětů, které nejsou aktuální.

## 3.6 Záloha a import

Jednou z funkcí je zálohování kompletní databáze otázek do XML souboru. Stejně tak zde naleznete také možnost zpětného importu takto zálohovaných dat.

## 3.7 Statistiky

V menu administrace se nachází přímý odkaz do Google Analytics pro detailní statistiky webu systému. Dále zde naleznete také odkaz pro zobrazení interních statistik prováděných testů pro všechny předměty systému.

## 3.8 Mazání příspěvků diskuze

Poslední funkčností pro administrátory je mazání jednotlivých příspěvků z diskuze studentů, viz obr. 3.13.

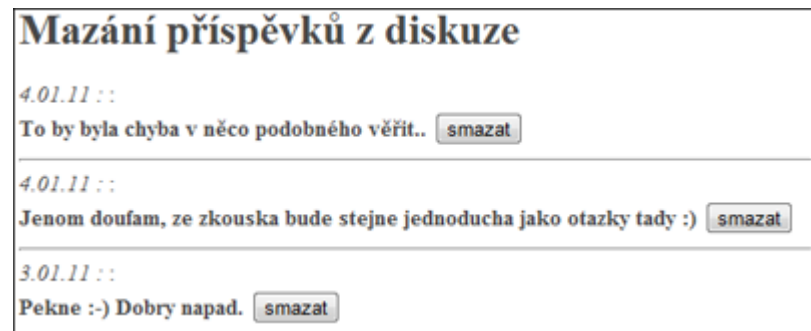

Obrázek 3.13: Výpis příspěvků diskuze pro možnost mazání.

# 4 Klient pro mobilní operační systém Android

Na stránkách systému Teri se v sekci Download nachází ke stažení instalační .apk balíček pro mobilní zařízení s operačním systémem Android. Pro bezproblémové fungování je potřeba verze Androidu 2.2 a vyšší. Aplikaci musíte nejprve stáhnout do vašeho zařízení a poté spustit standardním instalátorem systému Android. Po odsouhlasení povolení<sup>3</sup> pro služby, které aplikace potřebuje, proběhne instalace. Aplikace nevyžaduje trvalé připojení k internetu. Lze tedy provádět výuku v offline stavu.

#### 4.1 Volba testu

Po spuštění aplikace uvidíte úvodní obrazovku, viz obr. 4.14. Stisknutím tlačítka Zahájit výuku přistoupíte k výběru testu, který chcete dělat.

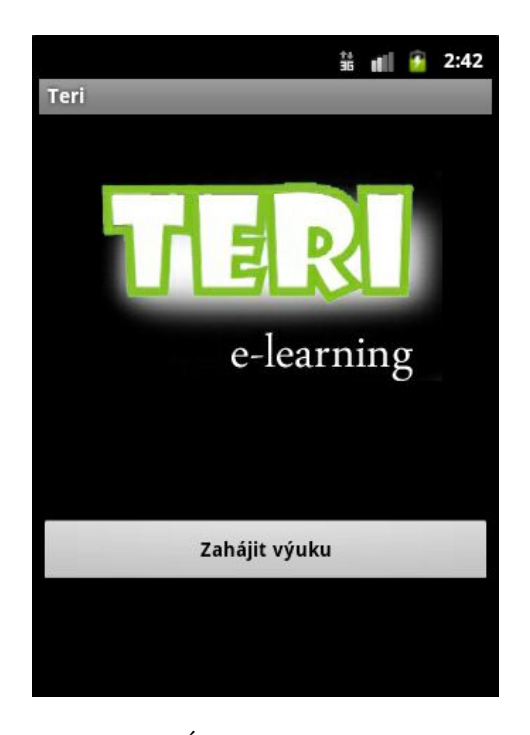

Obrázek 4.14: Úvodní obrazovka aplikace.

Můžete ale také stisknout systémové tlačítko menu na vašem mobilním zařízení a tím vyvolat hlavní menu aplikace, viz obr. 4.15.

<sup>&</sup>lt;sup>3</sup>Aplikace vyžaduje přístup na kartu SD, přístup k Internetu a čtení stavu a identity telefonu.

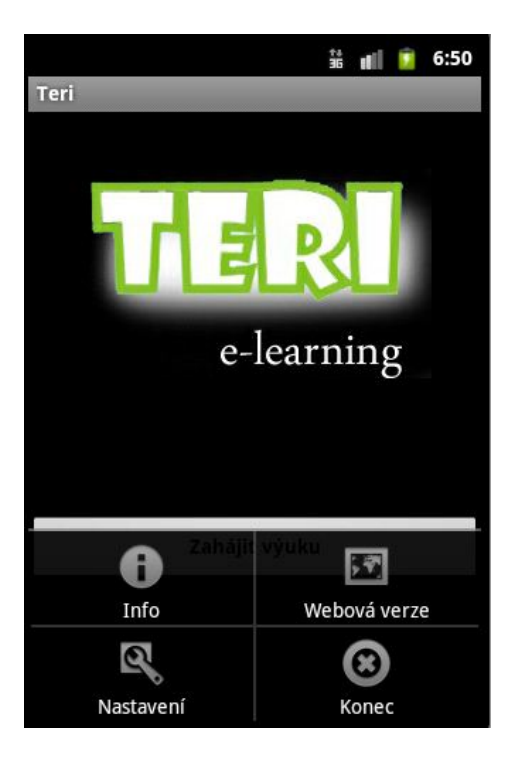

Obrázek 4.15: Zobrazené menu.

Menu obsahuje následující položky:

- Info Zobrazí informace o aplikaci.
- Webová verze Přepne vás do mobilní webové verze e-learningového systému.
- Nastavení Zobrazí nastavení aplikace.
- $\bullet\,$ Konec $-$ Ukončí aplikaci.

Pokud kliknete na Zahájit výuku, tak se zobrazí seznam všech testů, viz obr. 4.16. Zde stačí kliknout na požadovaný test a můžete začít s výukou.

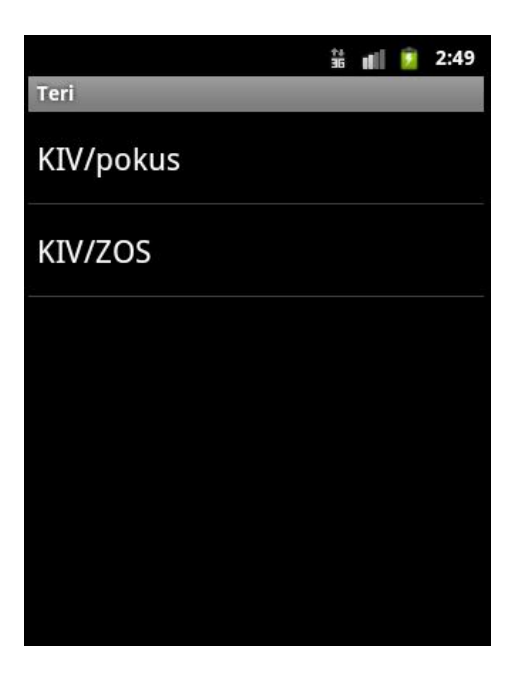

Obrázek 4.16: Volba testu.

### 4.2 Ovládání testu

Aplikace má čtyři druhy otázek: jedna správná odpověď, více správných, ano/ne a přesná odpověď.

Pokud se vám zobrazí otázka s více správnými odpověďmi, viz obr. 4.17, tak můžete zaklikat žádnou nebo více odpovědí. Pod otázkou se nachází dvě ovládací tlačítka. Ta se zobrazují pod každým typem otázky. Pokud jste již odpověděl, tak klikněte na tlačítko hotovo. Pokud se chcete vrátit o jednu otázku, tak klikněte na tlačítko zpět.

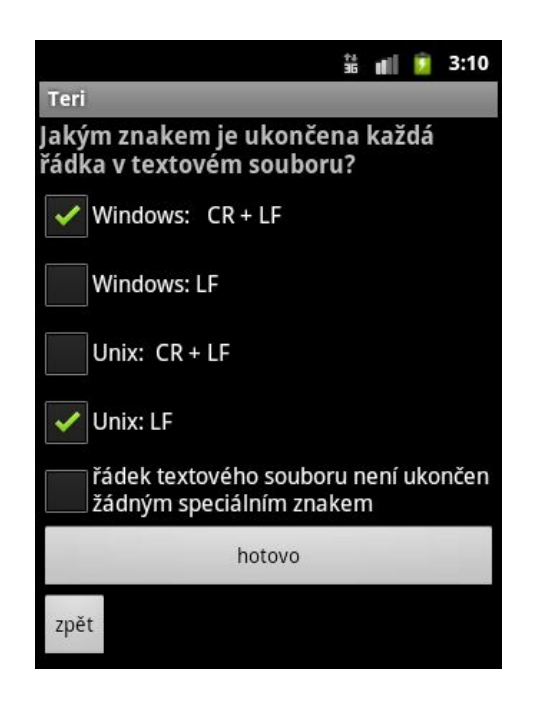

Obrázek 4.17: Více správných odpovědí.

Po kliknutí na hotovo se na obrazovce objeví správná odpověd' v případě, že jste odpověděli správně. Nebo špatná odpověd' s výpisem správné odpovědi na otázku. Zobrazí se vám automaticky další otázka.

Na následujících třech obrázcích vidíte další tři možné typy otázek. Jedna správná odpověď, viz obr. 4.19, a ano/ne, viz obr. 4.20, jsou typy otázek, u kterých si můžete vybrat pouze jedinou odpověď. U přesné odpovědi, viz obr. 4.18, kliknete do políčka pro text a na klávesnici napíšete odpověď.

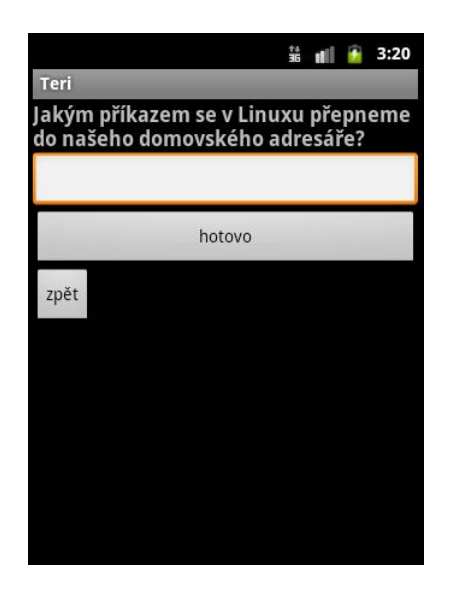

Obrázek 4.18: Otázka typu přesná odpověď.

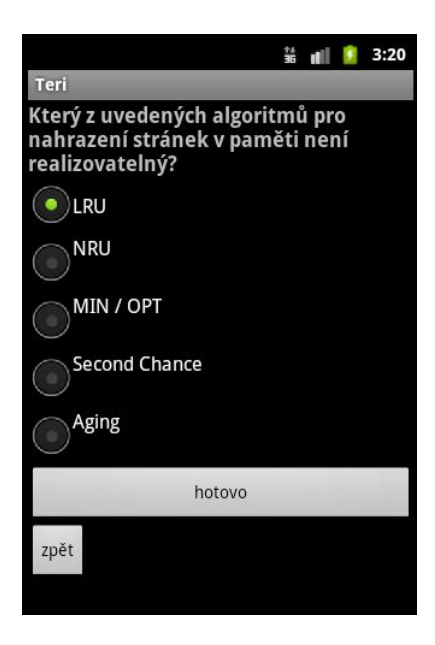

Obrázek 4.19: Otázka typu jedna správná odpověď.

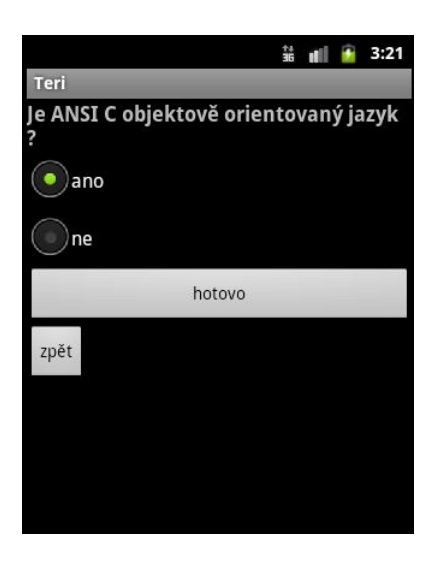

Obrázek 4.20: Otázka typu ANO/NE.

# 4.3 Nastavení aplikace

Přes menu aplikace se dostanete také k nastavení aplikace. Zde si můžete navolit, jaké typy otázek chcete, aby vám program zobrazoval, a také můžete omezit maximální velikost testu, viz obr. 4.21.

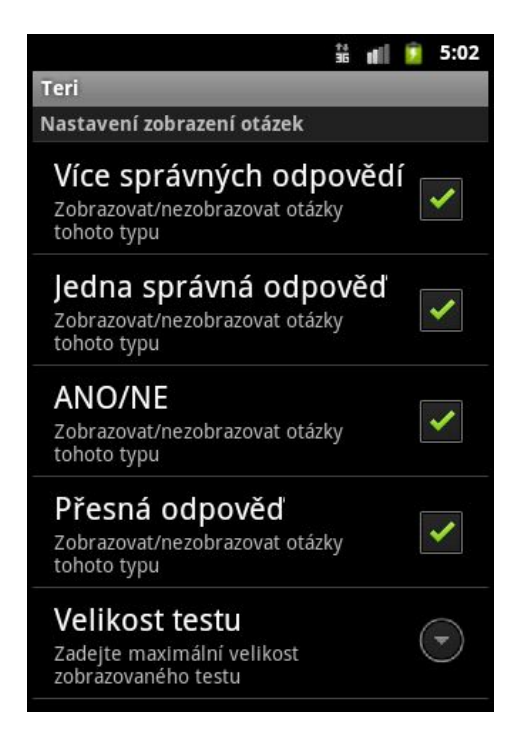

Obrázek 4.21: Preference.

# 5 Klient pro mobilní zařízení podporující J2ME

Stejně jako u klienta pro Android si program pro  $J2ME<sup>4</sup>$  zařízení stáhnete v sekci Download na webu systému Teri. Naleznete zde ke stažení soubory .jad a .jar. Ty je nutné po stažení nahrát do vašeho mobilního zařízení a jejich spuštěním nainstalovat aplikaci.

#### 5.1 Ovládání testu

Po spuštění aplikace se vám zobrazí seznam dostupných předmětů a testů k procvičení znalostí, viz obr. 5.22. Kurzorovými šipkami vašeho mobilního zařízení najedete na požadovaný test a potvrdíte tlačítkem ok.

| Vyberte si předmět |
|--------------------|
| KIV/pokus          |
| <b>KIV/ZOS</b>     |
|                    |
|                    |
|                    |
|                    |
|                    |
|                    |
|                    |
|                    |
|                    |
|                    |

Obrázek 5.22: Seznam dostupných testů.

Po výběru testu se vám zobrazí první otázka, viz obr. 5.23. Kurzorovými šipkami a potvrzovacím středovým tlačítkem na vašem zařízení volíte odpovědi na otázku. Pro zobrazení další otázky využijete tlačítka ok. Naopak pro návrat na předchozí otázku tlačítko back. U každé otázky jste v horní části informováni o správnosti odpovědi předešlé otázky.

 $4$ Jsou podporována zařízení s konfigurací CLDC 1.1 a profilem MIDP 2.1

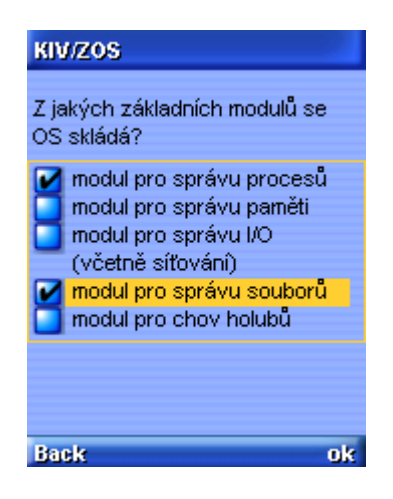

Obrázek 5.23: Ukázka zobrazené otázky.